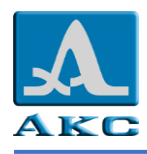

#### **СПЕЦИАЛИЗИРОВАННОЕ ПРИЛОЖЕНИЕ**

#### **«A1207 PenGauge»**

#### **(версия 2.0.0)**

#### **Руководство пользователя**

## **1. ОБЩИЕ СВЕДЕНИЯ**

Специализированное приложение **«A1207 PenGauge»** (далее по тексту – приложение) предназначено работы с толщиномерами ультразвуковыми серии **А1207 (A1207, A1207U)** (далее по тексту – прибор).

Приложение позволяет подключать прибор по Bluetooth к Android устройствам (далее по тексту – устройство) для просмотра и сохранения цифрового результата измерений, графического А-Скана и B-Скана сигнала.

Приложение находится в магазине Google «Play Market» или поставляется в виде APK-файла (файла с расширением **.apk**).

## **2. ТРЕБОВАНИЯ К ТЕХНИЧЕСКИМ И ПРОГРАММНЫМ СРЕДСТВАМ**

Для работы приложения необходима версия операционной системы (ОС) Android не ниже 8.0 на устройстве.

Для установки приложения из «Play Market» необходима учетная запись Google.

Для установки приложения с помощью APK-файла, сохраненного на персональном компьютере (ПК) необходим кабель USB. ПК должен работать под управлением ОС MS Windows 7, 8.1, 10.

## **3. ТРЕБОВАНИЯ К ПЕРСОНАЛУ**

Пользователь приложения должен обладать практическими навыками работы с ОС Android и графическим пользовательским интерфейсом ОС MS Windows.

# **4. УСТАНОВКА / ЗАПУСК / УДАЛЕНИЕ ПРИЛОЖЕНИЯ С ИСПОЛЬЗОВАНИЕМ МАГАЗИНА «PLAY MARKET»**

Войти в магазин «Play Market» под своей учетной записью.

Перейти в поле «Поиск игр и приложений», в поле поиска ввести – А1207 и запустить поиск.

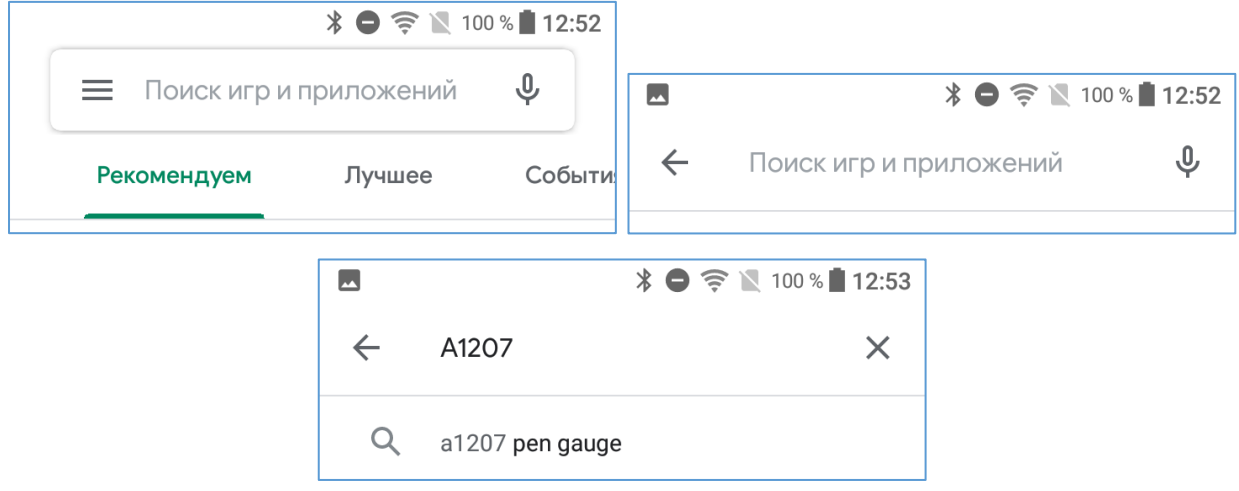

В результатах поиска выбрать приложение «A1207 pen gauge».

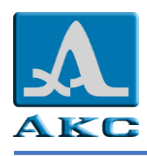

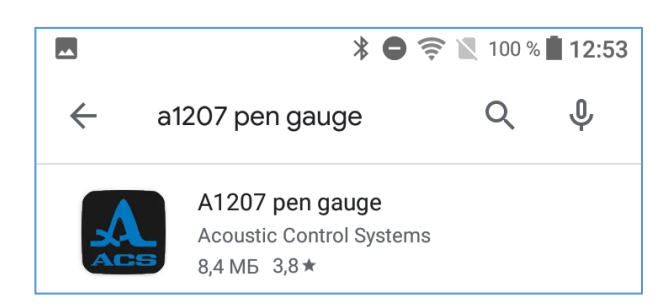

На открывшемся экране коснуться кнопки «УСТАНОВИТЬ». Приложение будет скачано и установлено автоматически.

После установки можно сразу начать работу с приложением, коснувшись кнопки «ОТКРЫТЬ», или удалить, коснувшись кнопки «УДАЛИТЬ» и подтвердив удаление.

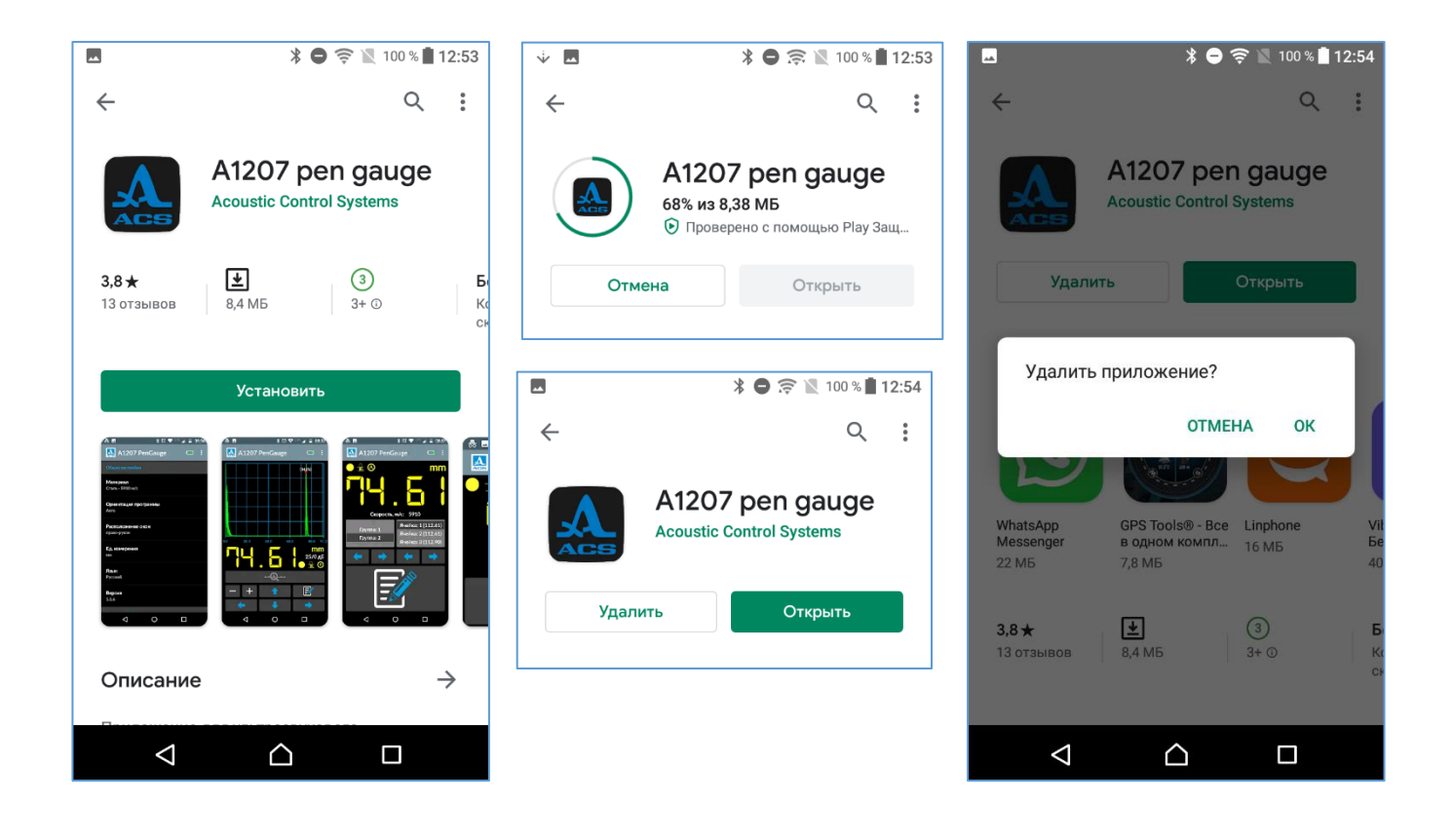

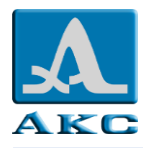

## **5. УСТАНОВКА С ПОМОЩЬЮ APK-ФАЙЛА**

APK – это формат файла, используемый для установки программного обеспечения на операционной системе Android. APK-файл можно скопировать на устройство с ПК или загрузить из сети Интернет.

Перед установкой APK-файла на устройство необходимо убедиться, что разрешена установка сторонних приложений. Для этого следует перейти на устройстве в раздел **Настройки → Устройство → Блокировка экрана и безопасность → Администрирование устройства → Неизвестные источники →** Включить разрешение на установку приложений из неизвестных источников, выбрав ОК в открывшемся предупреждающем окне.

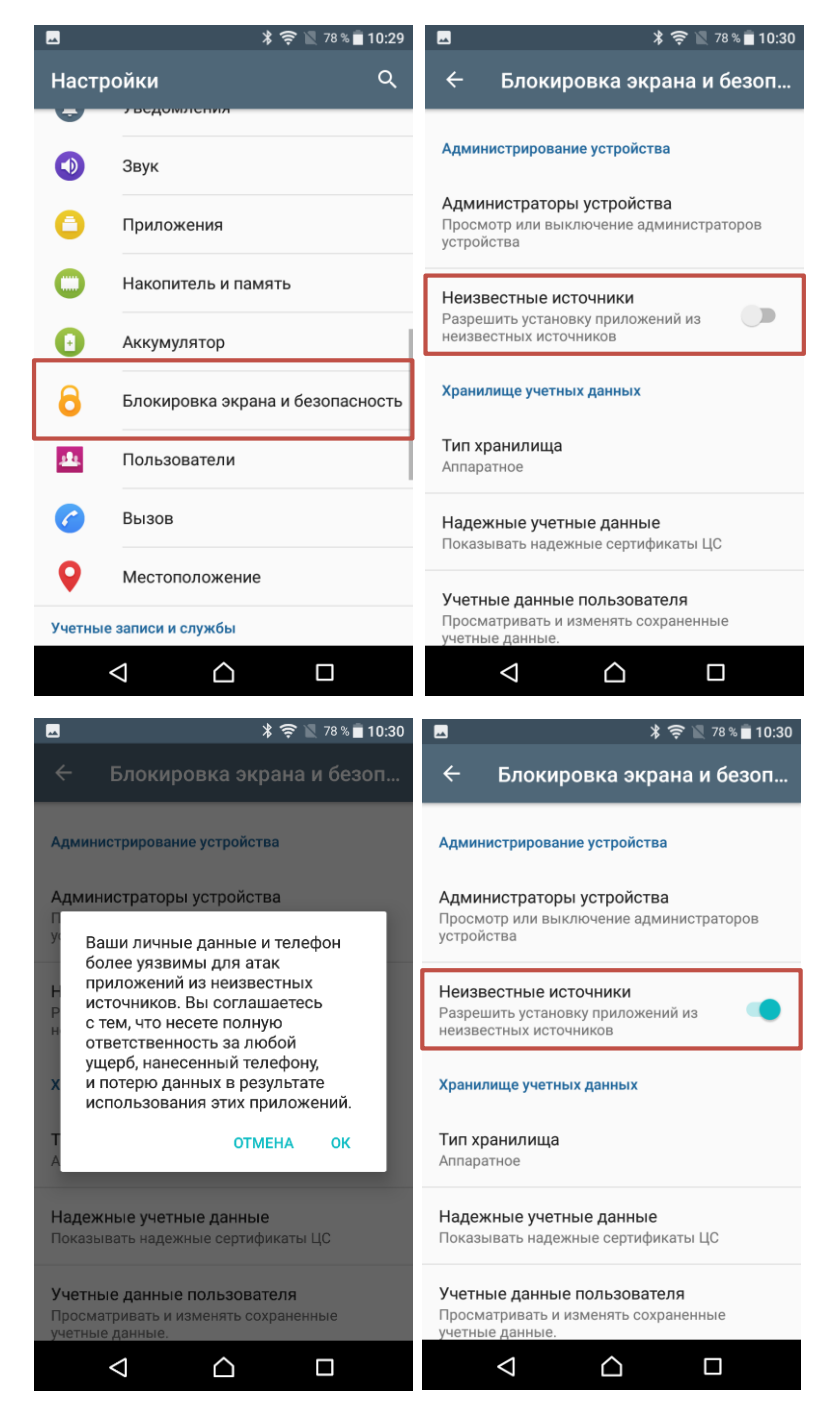

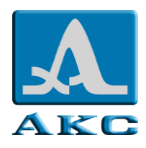

## **5.1. Копирование файла с ПК**

Скачать APK-файл на ПК.

Подключить устройство к ПК с помощью кабеля USB, входящего в комплект поставки устройства.

При первом подключении по умолчанию выбран пункт «Зарядка этого устройства», необходимо выбрать пункт «Передача файлов».

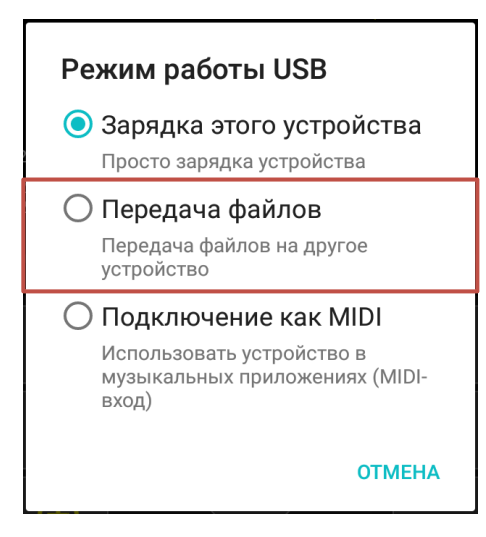

Папка с названием устройства появится в каталоге «Мой компьютер». Скопировать APK-файл в любую папку устройства, например, в папку «Download».

## **5.2. Загрузка файла из сети Интернет**

Запустить браузер на устройстве. Вставить ссылку на APK-файл и скачать его. Файл по умолчанию будет сохранен в папку «Download».

## **5.3. Установка приложения**

Запустить любой файловый менеджер на устройстве, например, «Cx Проводник», который можно установить из «Play Market».

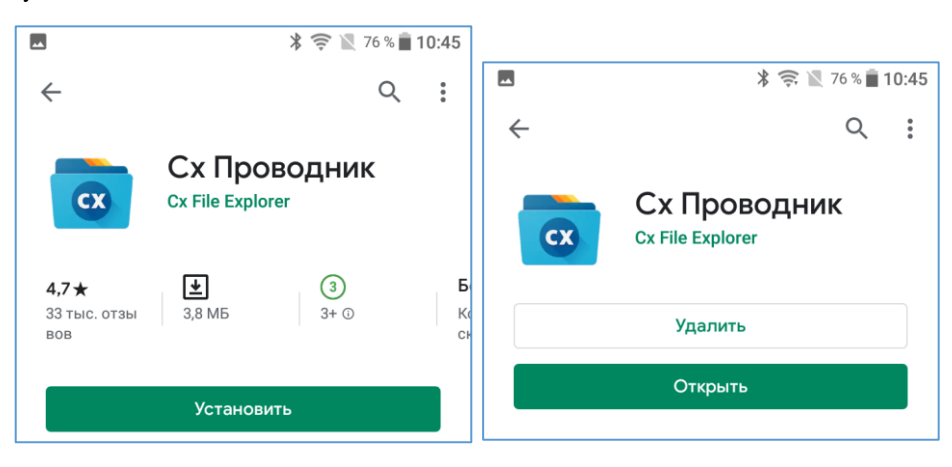

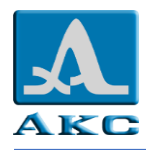

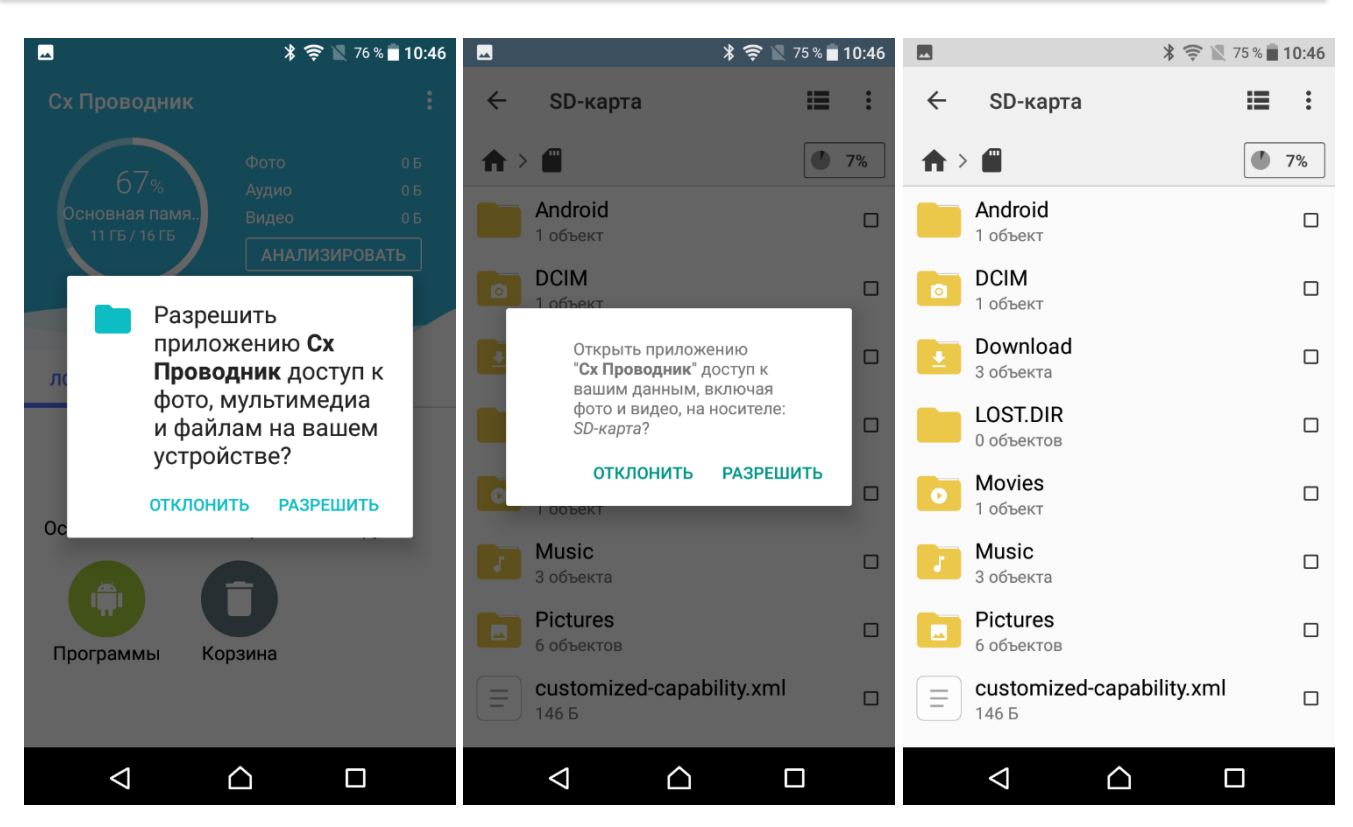

Перейти в папку, в которую был скопирован APK-файл, в нашем примере это папка «Download» на SD-карте, и запустить его касанием.

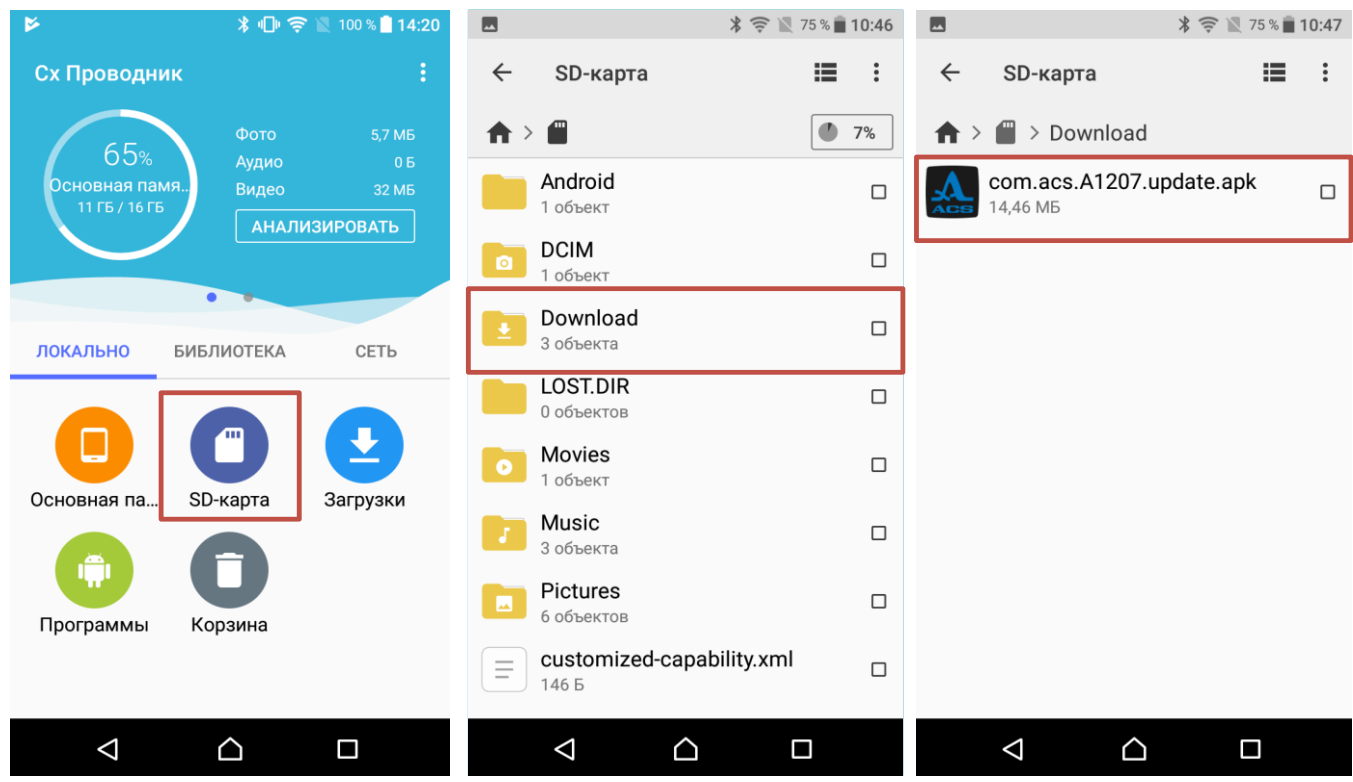

В открывшемся окне коснуться «УСТАНОВИТЬ» и следовать указаниям установщика.

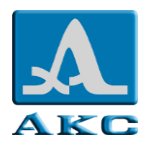

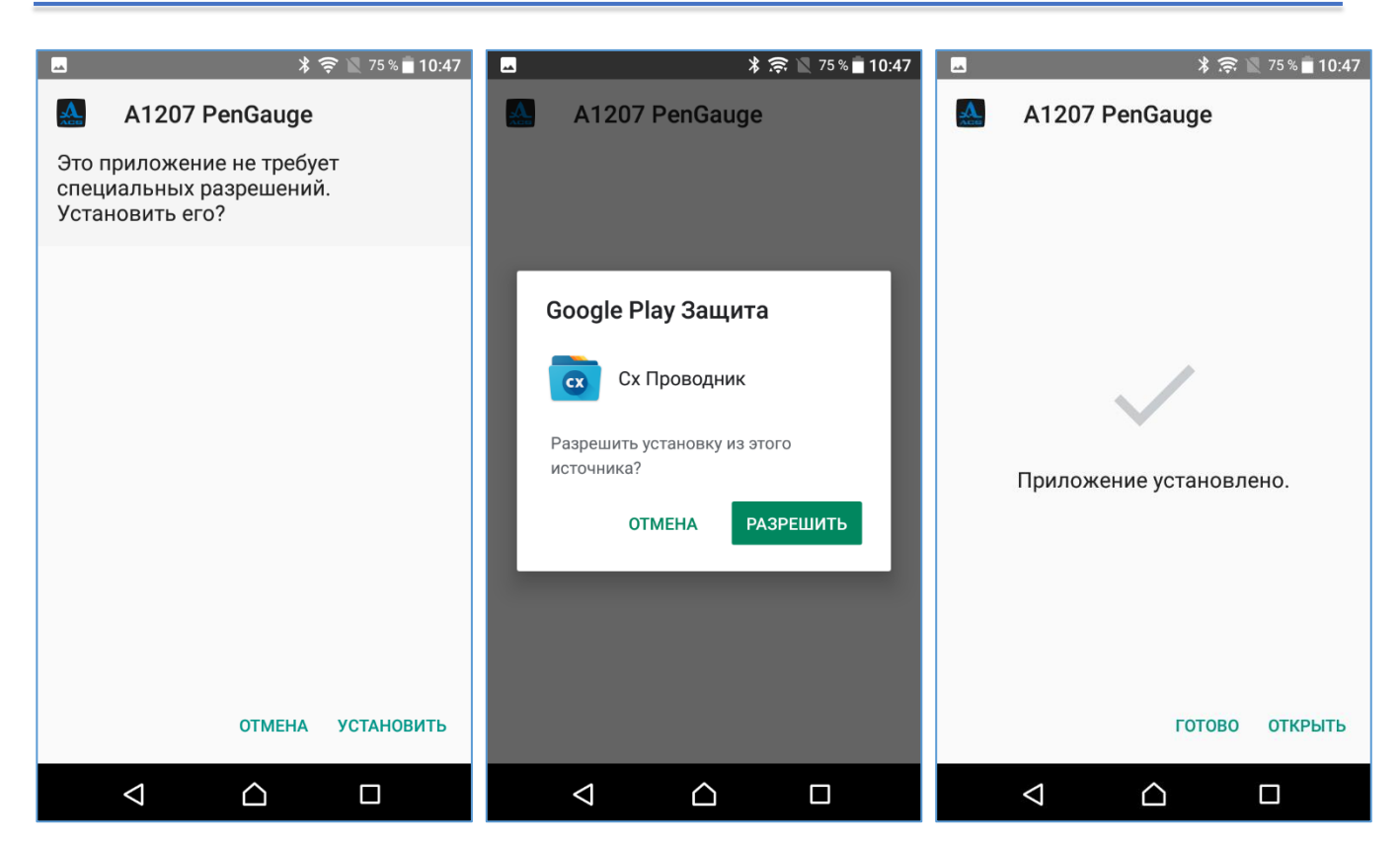

После завершения установки значок приложения появится в разделе «Приложения» устройства.

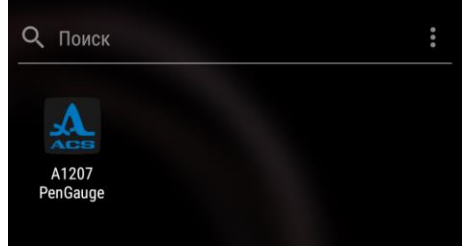

## **6. УДАЛЕНИЕ ПРИЛОЖЕНИЯ**

Для удаления приложения следует:

- коснуться и удерживать значок приложения;
- в всплывающем меню выбрать «УДАЛИТЬ»;
- в открывшемся подтверждающем окне коснуться «ОК» запустится процесс удаления;
- приложение будет удалено с устройства.

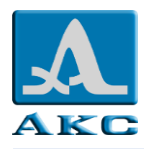

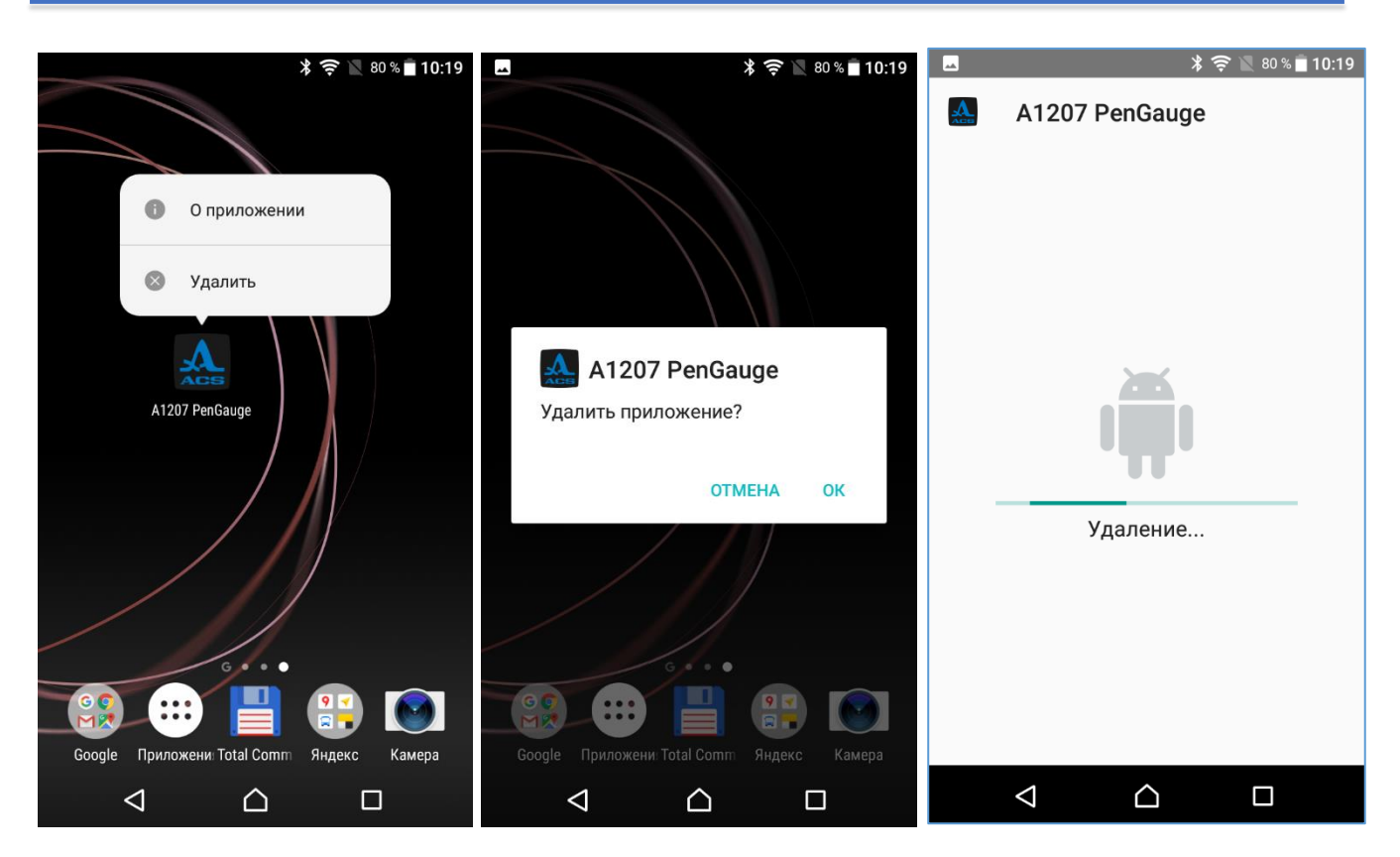

## **7. ПЕРВЫЙ ЗАПУСК ПРИЛОЖЕНИЯ**

Запустить приложение.

Приложение работает с прибором через Bluetooth. Поэтому при запуске, если Bluetooth на устройстве не включен, появится запрос на его включение.

Далее следует разрешить приложению доступ к:

 **фото, мультимедиа и файлам на устройстве** – для сохранения и получения файлов данных, изображений, других файлов настроек во внутренней памяти устройства;

 **данным о местоположении устройства** – только для использования Bluetooth для обнаружения ближайших устройств.

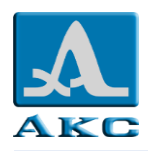

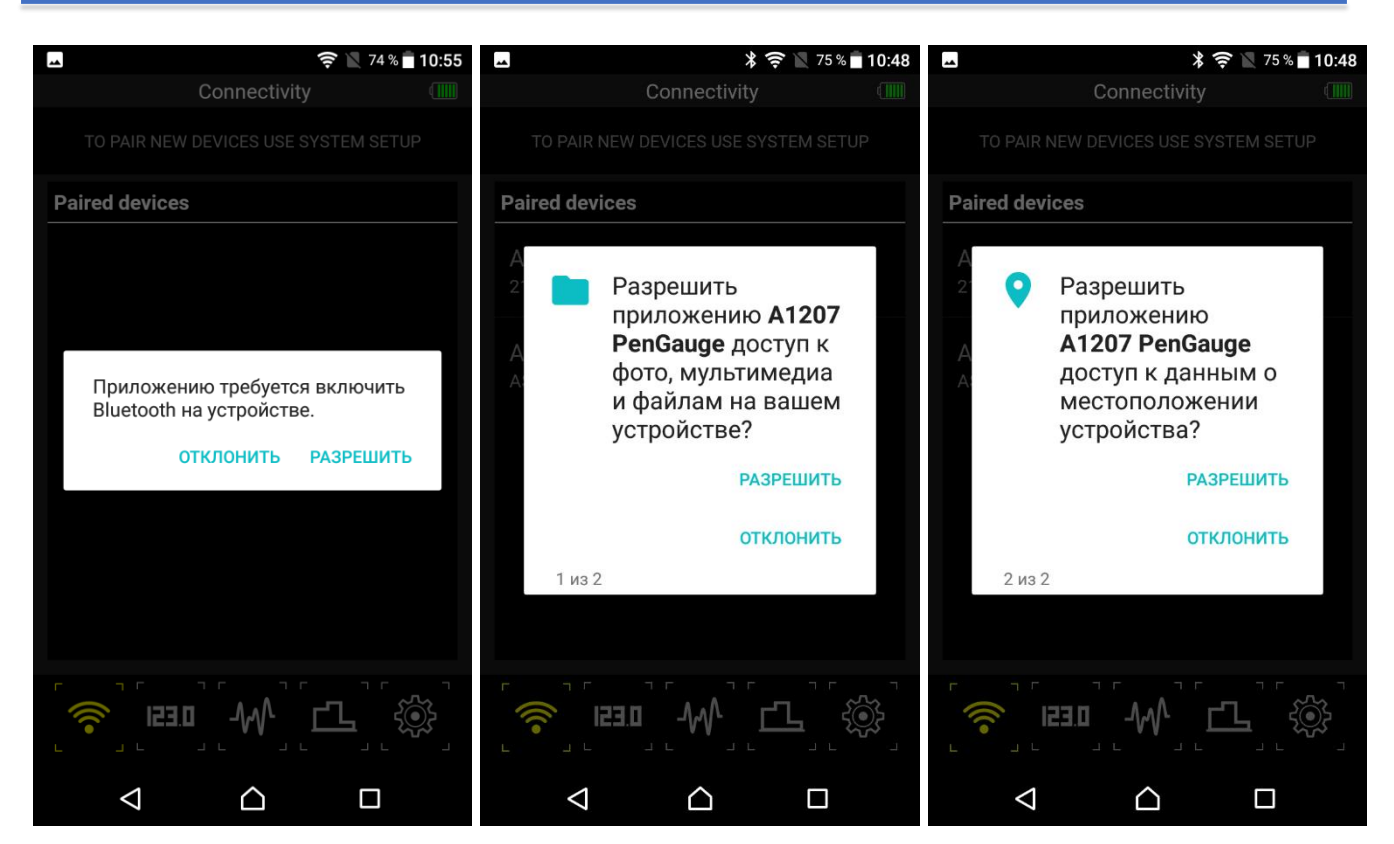

Приложение начнет поиск ранее сопряженных с устройством приборов:

если прибор включен, то автоматически запуститься процесс установки соединения;

при успешном соединении имя прибора будет выделено желтым цветом;

 если прибор выключен или соединение установить не удалось – все имена приборов серые, процесс подключения можно запустить позднее вручную после запуска приложения.

П р и м е ч а н и е – Приложение может хранить информацию о нескольких приборах, однако в каждый момент времени может быть подключен только один.

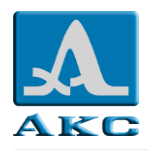

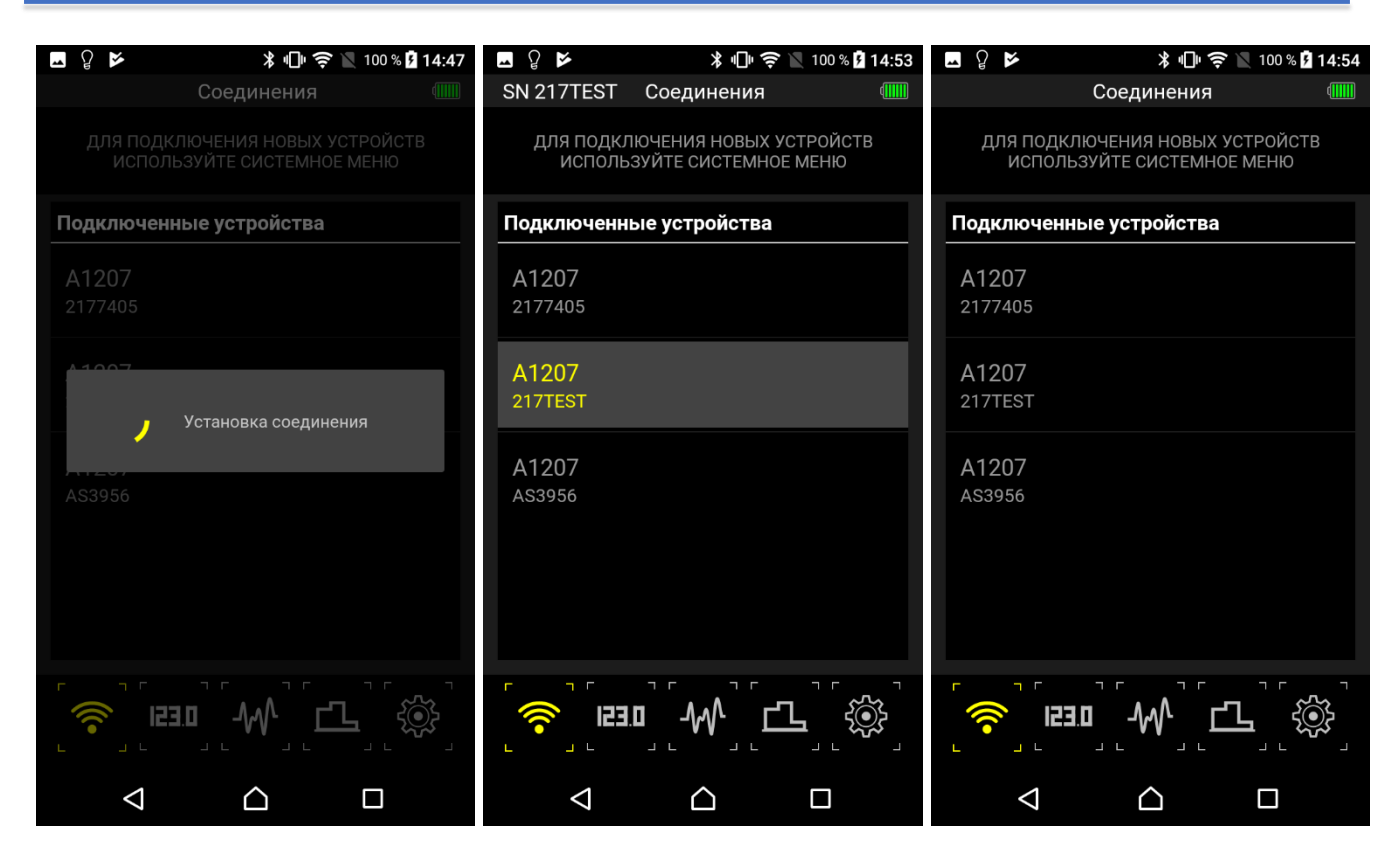

# <span id="page-8-0"></span>**7.1. Сопряжение прибора с устройством из меню BLUETOOTH устройства**

Для подключения новых приборов следует:

- включить прибор;
- перейти на устройстве в раздел **Настройки → Беспроводные подключения и сети → Bluetooth**;

 в списке доступных устройств выбрать имя прибора – в руководстве в качестве примера используется прибор с заводским номером 217TEST, в списке доступных для подключения устройств его имя будет иметь вид A1207:217TEST;

в открывшемся окне ввести PIN-код «0000» и коснуться ОК;

прибор будет сопряжен с устройством и появится в разделе **Сопряженные устройства**.

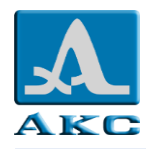

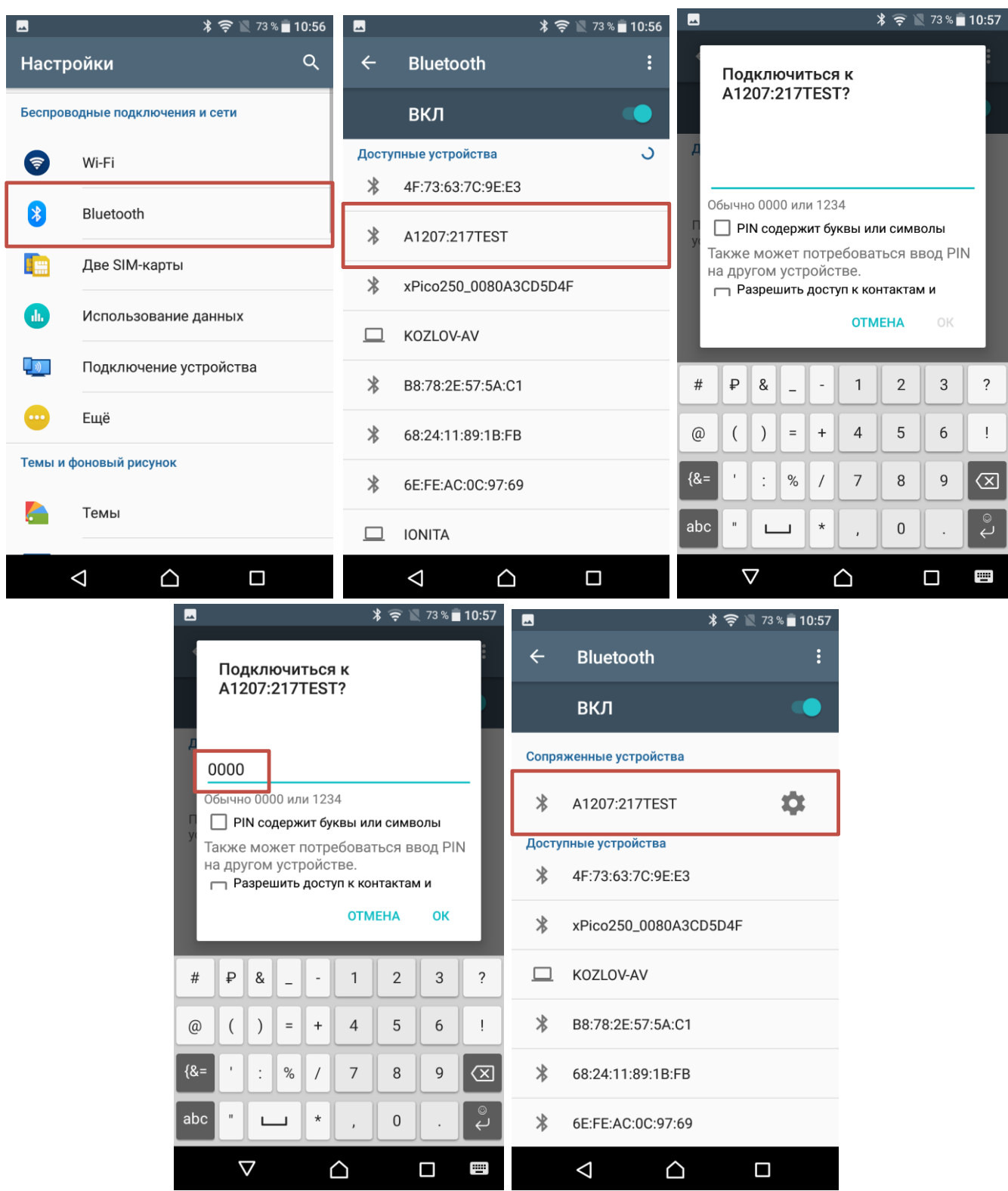

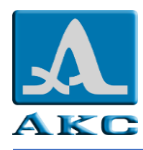

## **8. РЕЖИМЫ РАБОТЫ**

Для выбора режима работы приложения следует использовать строку пиктограмм, расположенную внизу экрана. Пиктограмма активного режима выделена желтым цветом.

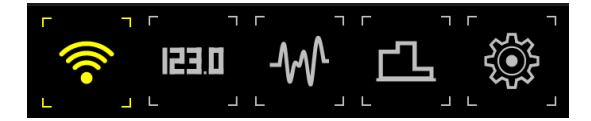

В приборе предусмотрено четыре режима работы:

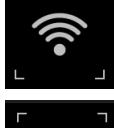

СОЕДИНЕНИЯ – режим управления подключением приборов к устройству;

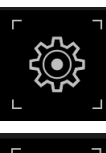

НАСТРОЙКИ – режим настройки параметров измерений;

**123.0** 

ПАМЯТЬ – режим измерений с цифровым отображением результата измерений и просмотром сохраненных результатов;

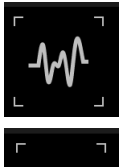

А-СКАН – режим измерений с графическим отображением сигнала.

B-СКАН – режим измерений с графическим отображением профиля объекта контроля.

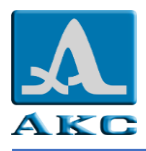

## **8.1. Соединения**

Режим СОЕДИНЕНИЯ предназначен для управления подключением приборов к устройству. При переходе в режим открывается список приборов, которые ранее подключались к устройству.

ВНИМАНИЕ: ДЛЯ ПОДКЛЮЧЕНИЯ НОВЫХ ПРИБОРОВ ИЛИ УДАЛЕНИЯ ИЗ СПИСКА РАНЕЕ СОПРЯЖЕННЫХ СЛЕДУЕТ ИСПОЛЬЗОВАТЬ СИСТЕМНОЕ МЕНЮ УСТРОЙСТВА. ПРОЦЕСС ПОДКЛЮЧЕНИЯ ОПИСАН В П. [7.1!](#page-8-0)

Для продолжения работы следует включить прибор и выбрать его по заводскому номеру из списка касанием.

После установки соединения имя прибора изменит цвет с серого на желтый.

Если прибор не включен, на экране появится сообщение – «не удалось подключиться к устройству».

ВНИМАНИЕ: BLUETOOTH В ПРИБОРЕ ОТКЛЮЧАЕТСЯ ЧЕРЕЗ 5 МИНУТ, ЕСЛИ СОЕДИНЕНИЕ НЕ БЫЛО УСТАНОВЛЕНО. ДЛЯ ПОВТОРНОГО ВКЛЮЧЕНИЯ BLUETOOTH СЛЕДУЕТ ВЫКЛЮЧИТЬ И ПОВТОРНО ВКЛЮЧИТЬ ПРИБОР!

П р и м е ч а н и е – Одновременно к устройству может быть подключен только один прибор.

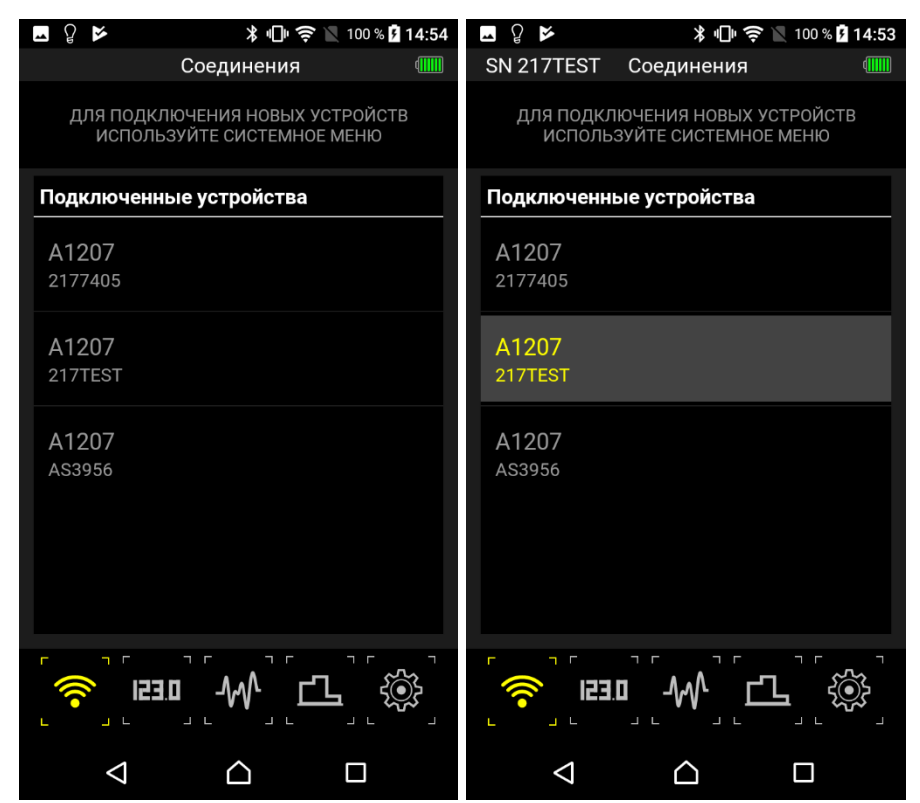

## **8.2. Настройки**

Режим НАСТРОЙКИ состоит из трех подрежимов: ОБЩИЕ НАСТРОЙКИ – настройки, определяющие работу приложения во всех режимах. НАСТРОЙКИ А-СКАНА – настройка режима А-СКАН. НАСТРОЙКИ В-СКАНА – настройка режима В-СКАН.

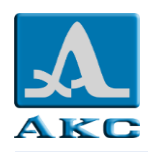

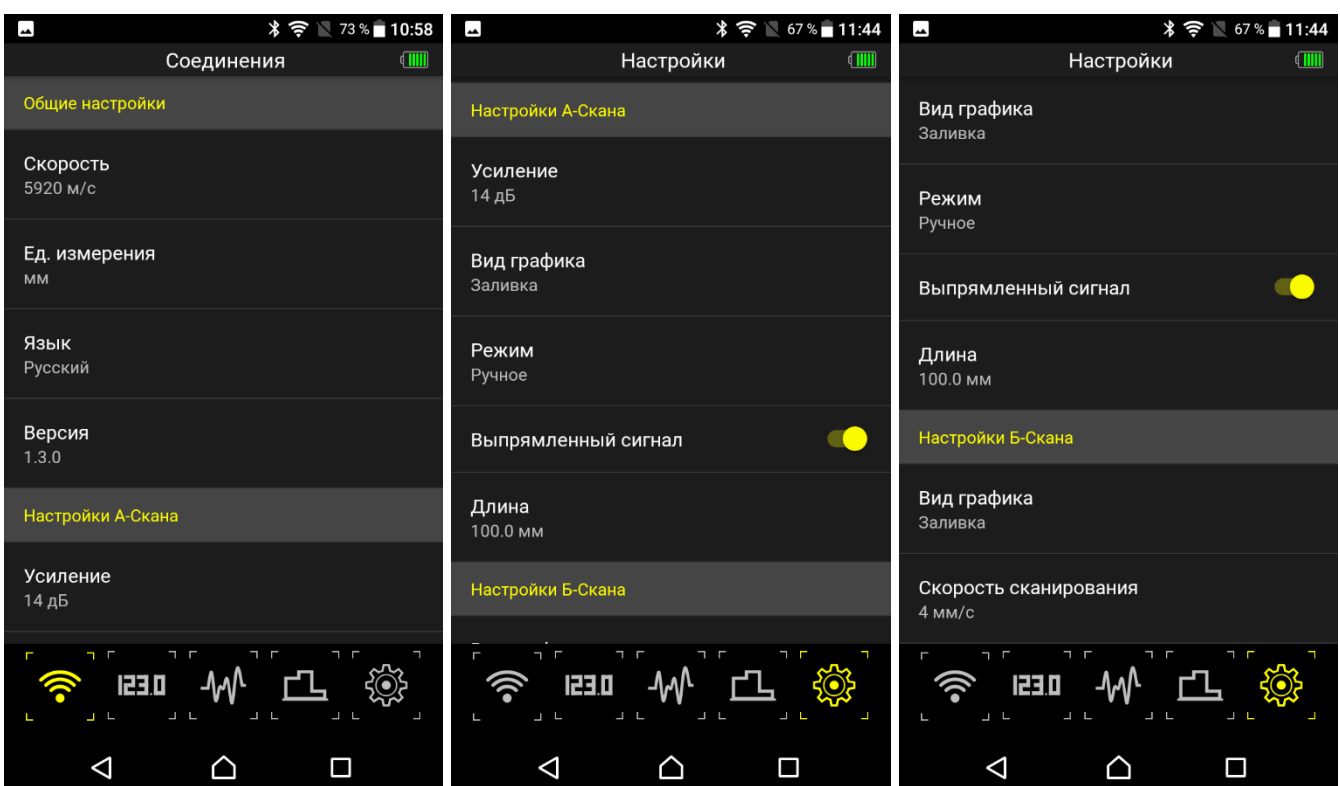

Подрежимы состоят из пунктов для более гибкой настройки прибора. Пункт выбирается касанием соответствующей строки.

## **8.3. Общие настройки**

### **8.3.1. Пункт СКОРОСТЬ**

Пункт СКОРОСТЬ позволяет:

- выбрать материал для работы, т.е. установить материал в качестве текущего;
- добавить новый материал в базу материалов;
- отредактировать параметры существующего материала (название, скорость);
- удалить один или несколько материалов из базы.

Для вызова управляющего меню следует коснуться пиктограммы из трех точек справа от заголовка «Таблица материалов».

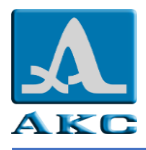

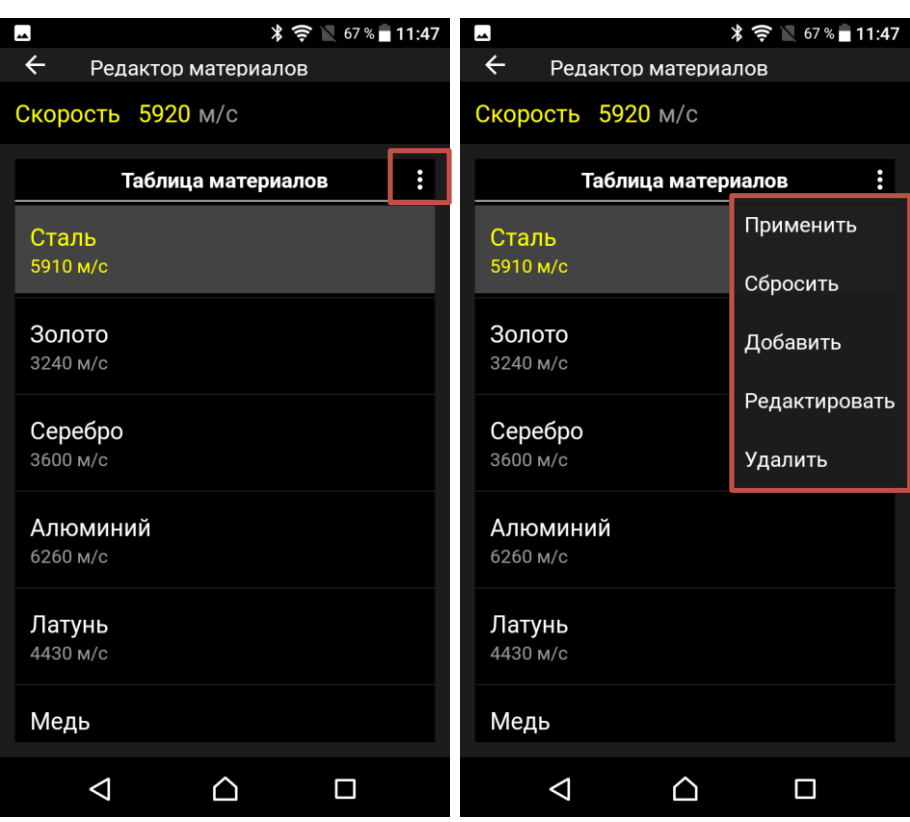

#### **8.3.1.1. Установка материала в качестве текущего**

Название текущего материала выделено желтым, для установки другого материала в качестве текущего следует перейти на строку материала и в выпадающем меню выбрать – «ПРИМЕНИТЬ».

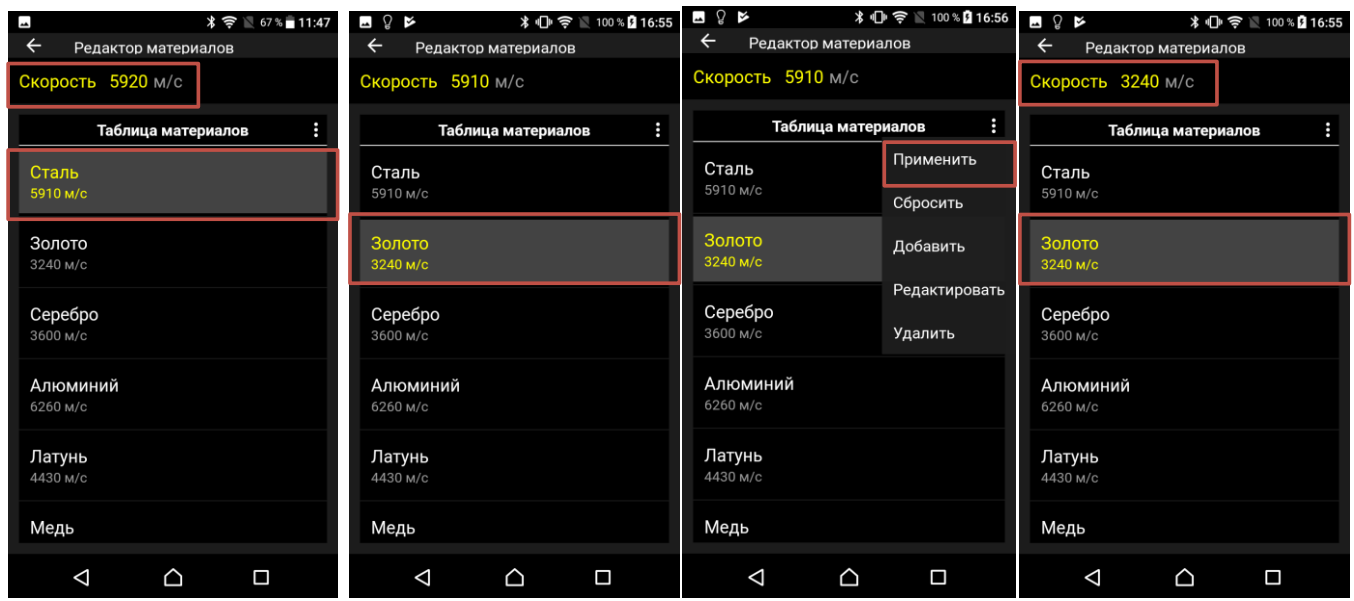

#### **8.3.1.2. Отмена внесенных изменений**

Любые изменения, внесенные в базу материалов, установленную по умолчанию (добавление, редактирование, удаление), можно отменить. Для это следует при любом текущем материале, выбрать в выпадающем меню строку «СБРОСИТЬ».

ВНИМАНИЕ:ПРИ «СБРОСЕ ДАННЫХ» ПРОИСХОДИТ СБРОС БАЗЫ ДАННЫХ ДО СОСТОЯНИЯ ПРИ УСТАНОВКЕ ПРИЛОЖЕНИЯ, Т.Е. ОТМЕНА ВСЕХ ВНЕСЕННЫХ ИЗМЕНЕНИЙ ДЛЯ ВСЕХ МАТЕРИАЛОВ!

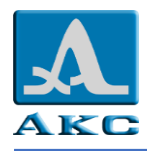

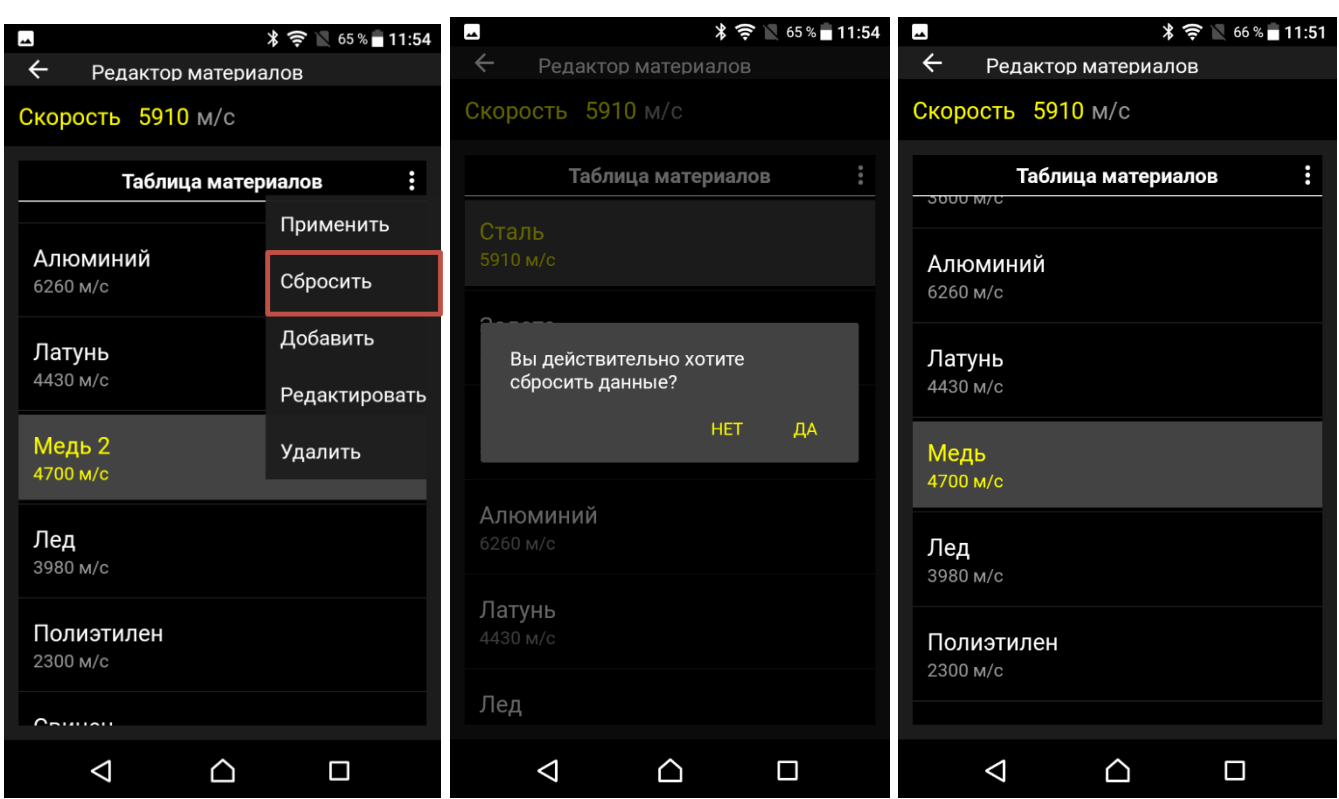

#### **8.3.1.3. Добавление нового материала**

Для добавления нового материала в базу следует выбрать строку «ДОБАВИТЬ».

В открывшемся окне ввести в поле «Заголовок» название материала, в поле «Значение» скорость ультразвуковых волн в нем. Для подтверждения выбрать «ОК».

Новый материал появится в последней сроке списка материалов.

На любом шаге можно провести отмену, выбрав «ОТМЕНИТЬ».

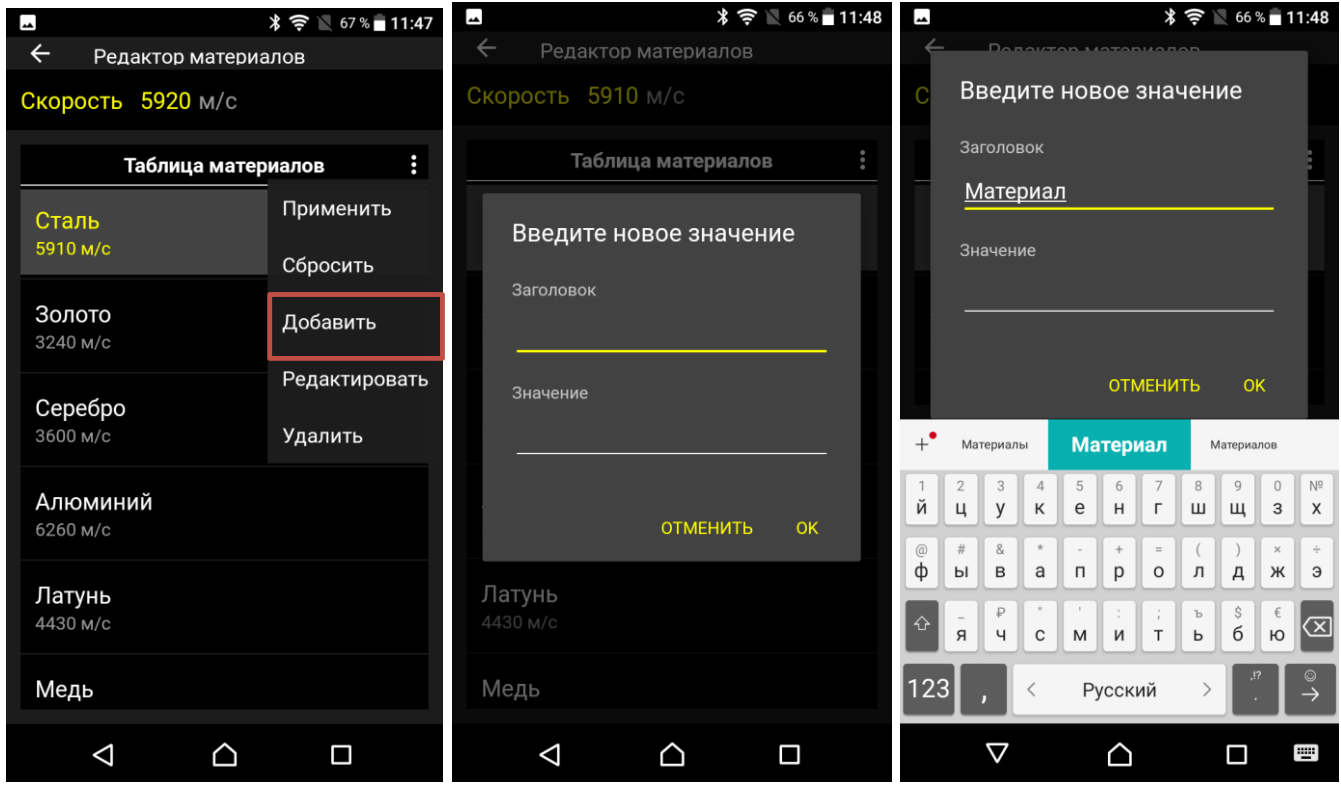

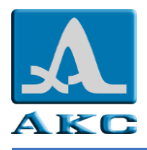

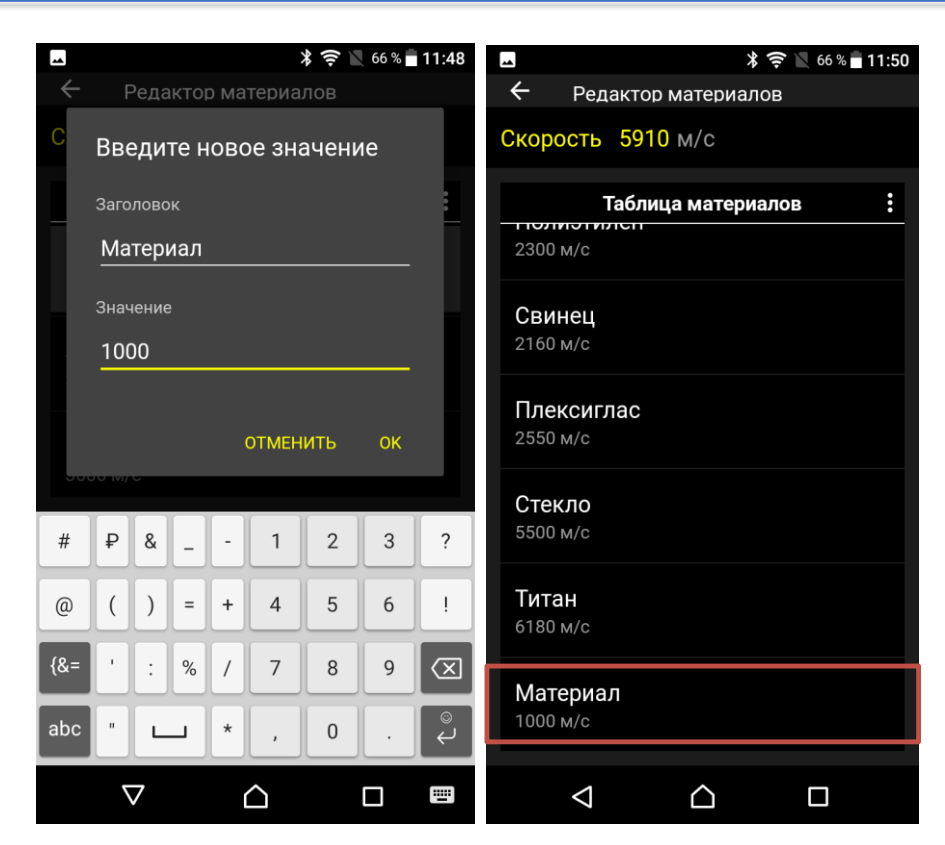

П р и м е ч а н и е – Необходимо заполнить оба поля, если оставить одно из полей пустым в нем

появится предупреждающий значок , а при нажатии на него надпись – «Обязательное поле не может быть пусто».

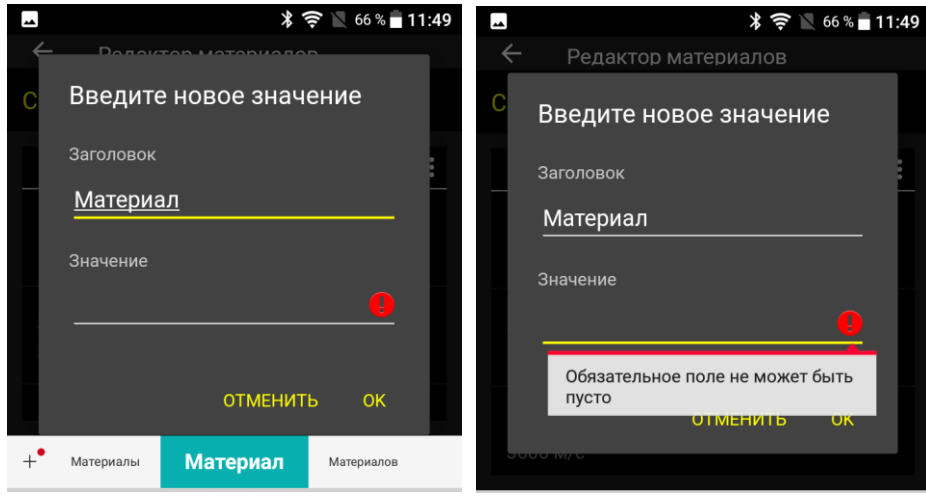

#### **8.3.1.4. Редактирование базы материалов**

Для редактирования информации о материалах (изменение названия или скорости ультразвуковых волн) следует:

- перейти на строку материала, параметры которого требуют необходимо отредактировать;
- открыть выпадающее меню, выбрать строку «РЕДАКТИРОВАТЬ»;
- отредактировать значения требуемых параметров.

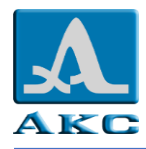

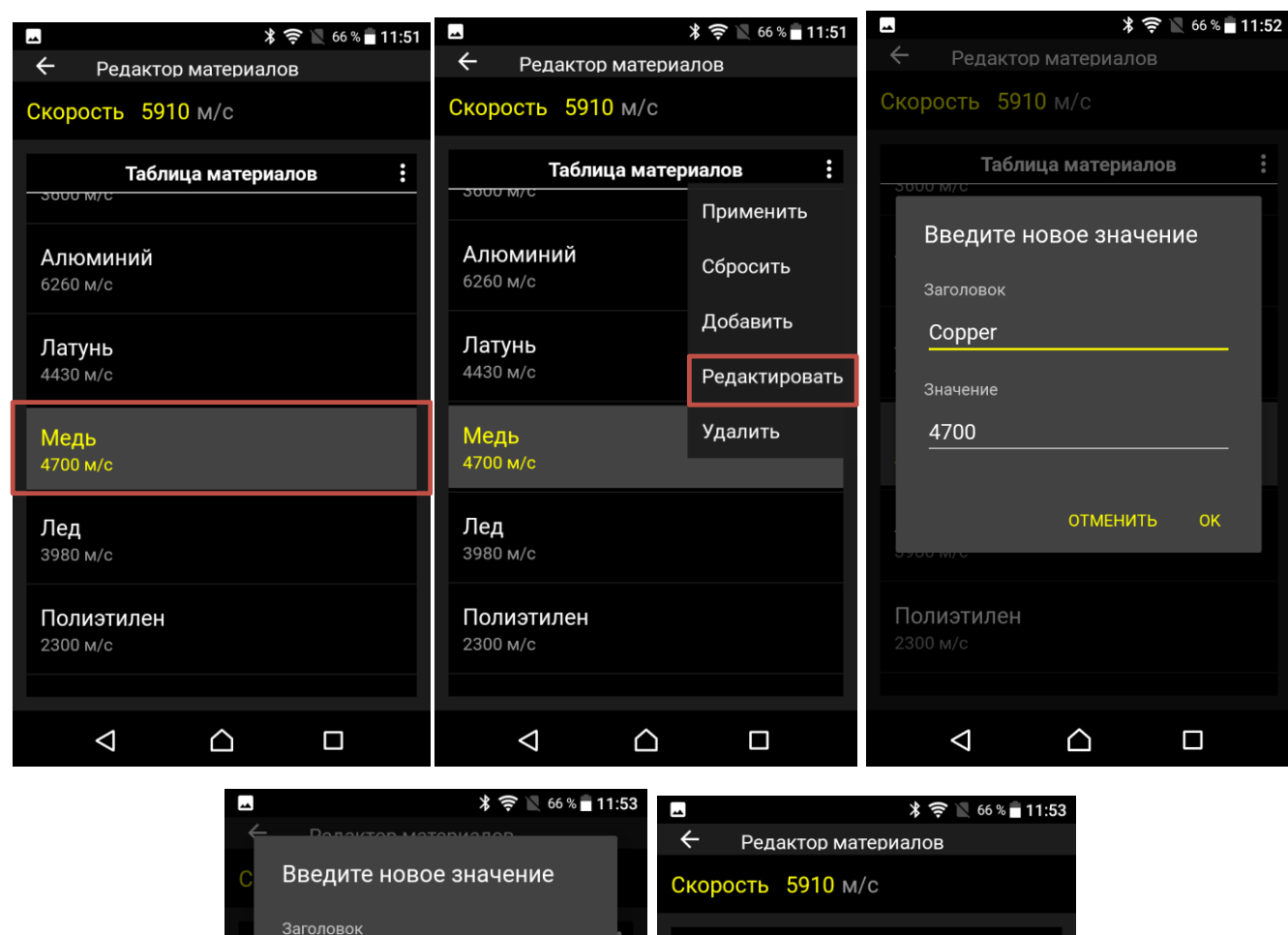

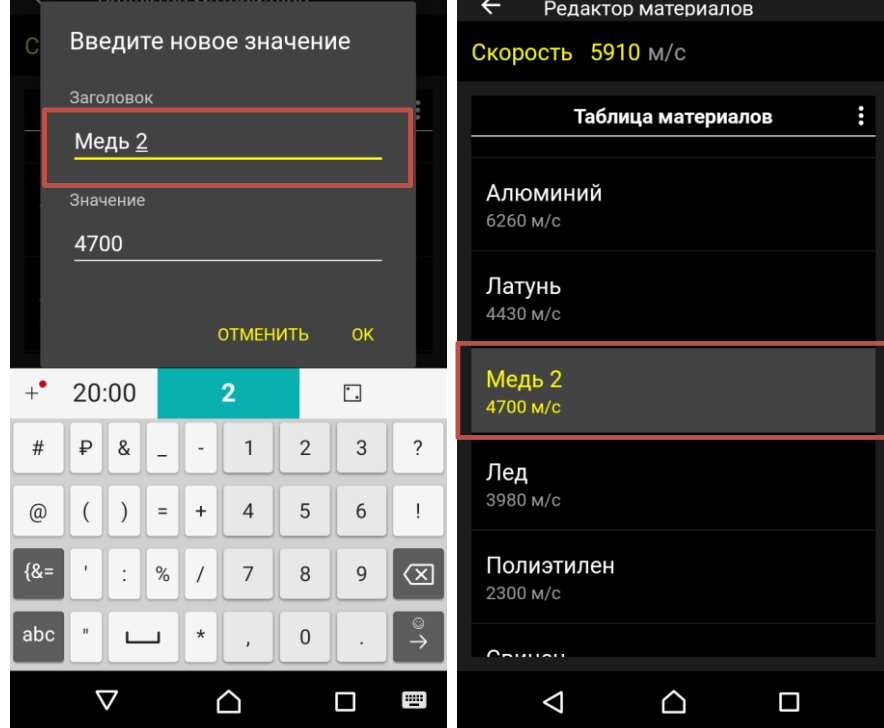

### **8.3.1.5. Удаление материала из списка**

Для удаления материала следует:

- перейти на соответствующую строку в списке;
- в выпадающем меню выбрать строку «УДАЛИТЬ»;
- в открывшемся окне подтвердить удаление.

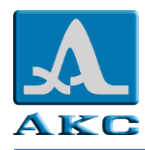

Из базы можно удалить все материалы кроме одного.

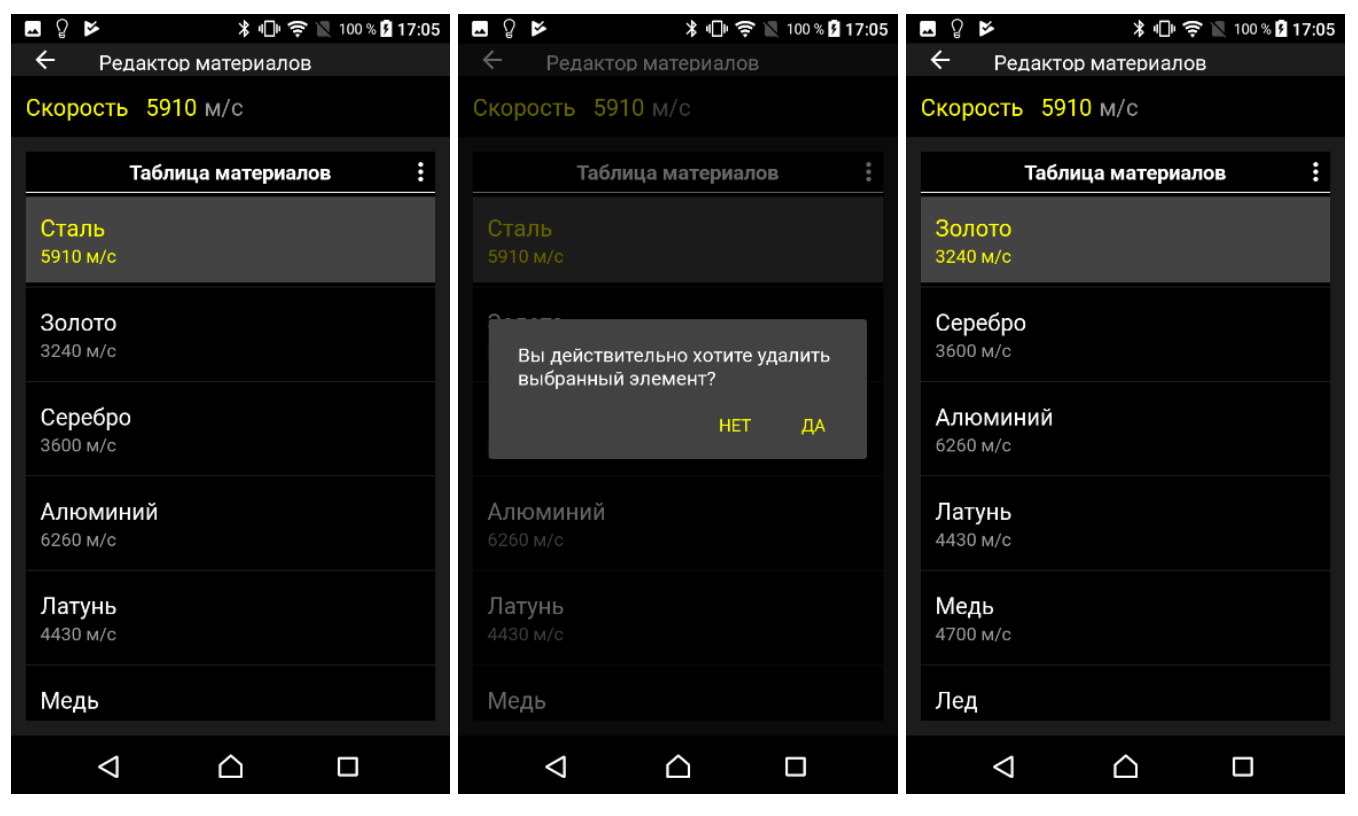

### **8.3.2. Пункт ЕД. ИЗМЕРЕНИЯ**

Приложение может работать в метрической или английской системе мер.

ММ – метрические единицы измерений. Толщина отображается в мм, скорость – в м/с.

ДЮЙМЫ - английские единицы измерений. Толщина отображается в дюймах, скорость – в дюйм/мкс.

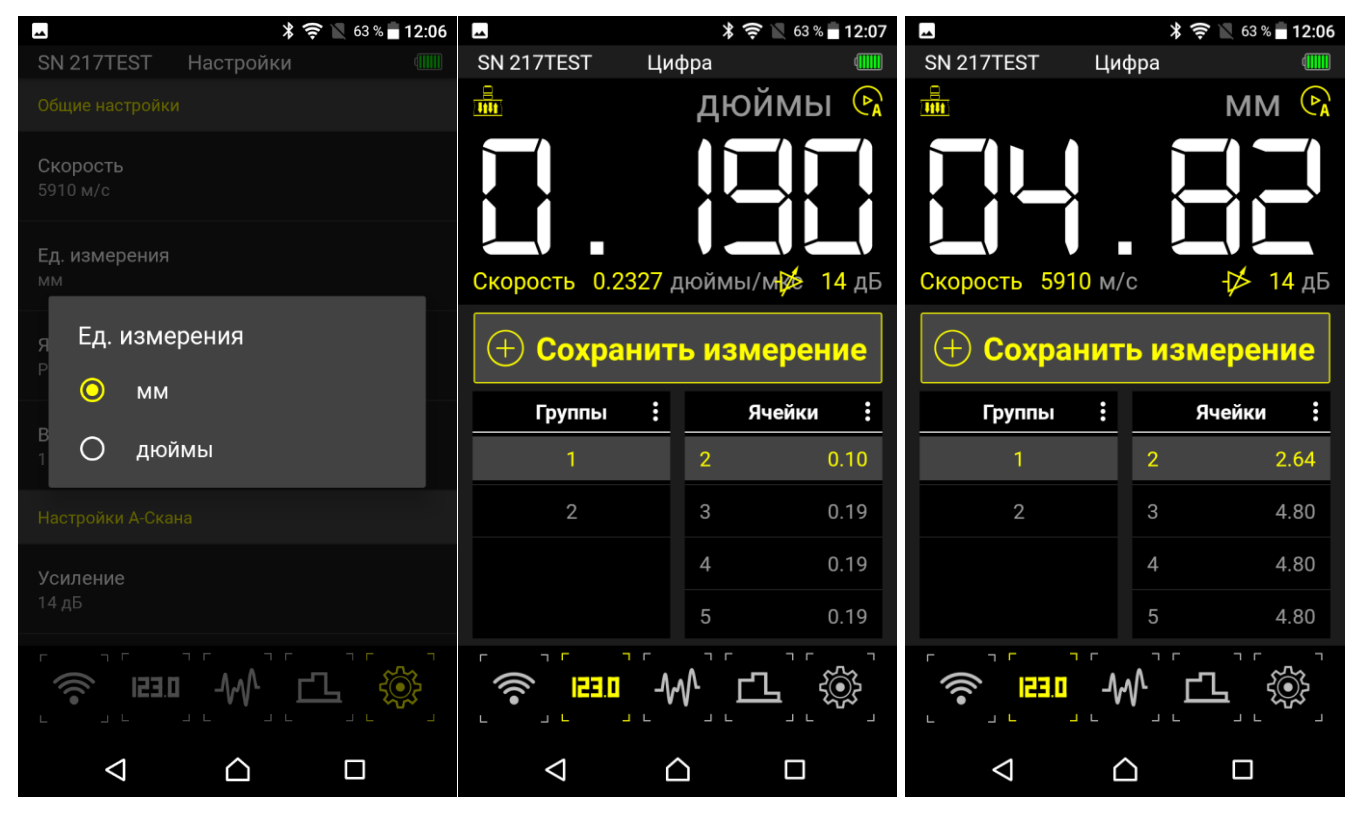

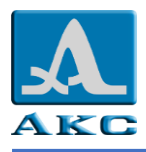

### **8.3.3. Пункт ЯЗЫК**

Выбор языка интерфейса прибора.

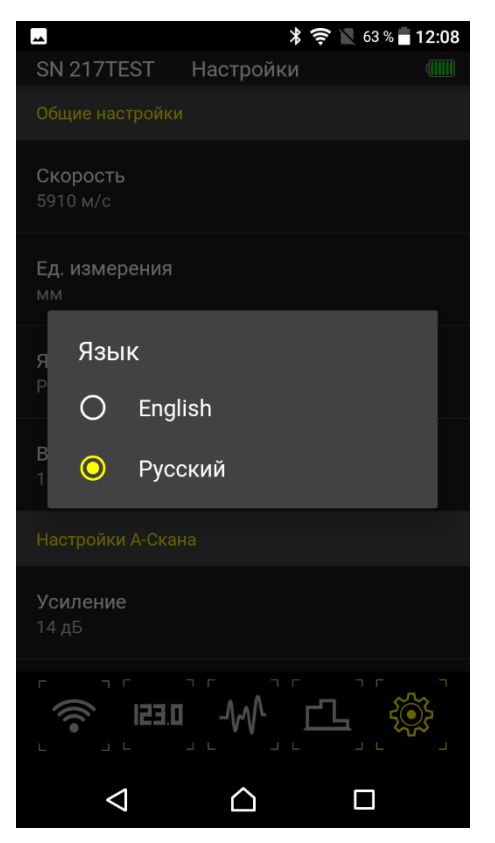

**8.3.4. Пункт ВЕРСИЯ** Просмотр версии приложения.

# **8.4. НАСТРОЙКИ А-СКАНА**

## **8.4.1. Пункт УСИЛЕНИЕ**

Пункт УСИЛЕНИЕ предназначен для установки усиления входного тракта прибора. Значение усиления может быть установлено в диапазоне от 0 до 40 дБ.

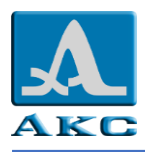

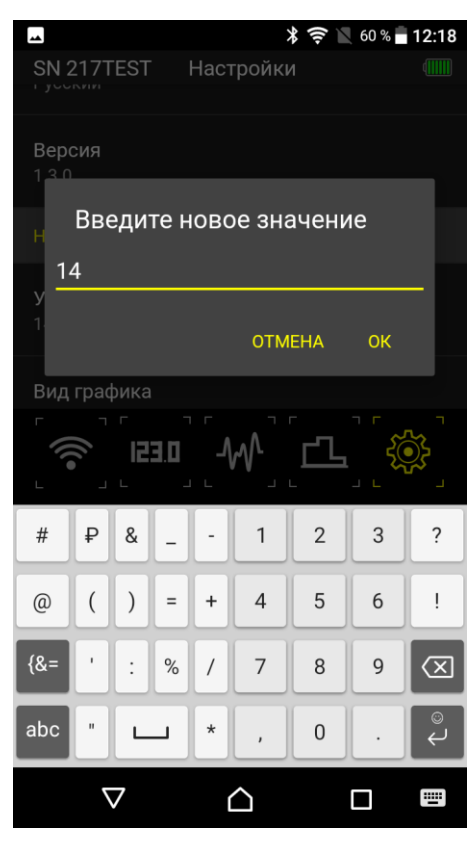

## **8.4.2. Пункт ВИД ГРАФИКА**

Выбор вида отображения и сохранения сигнала в режиме А-СКАН.

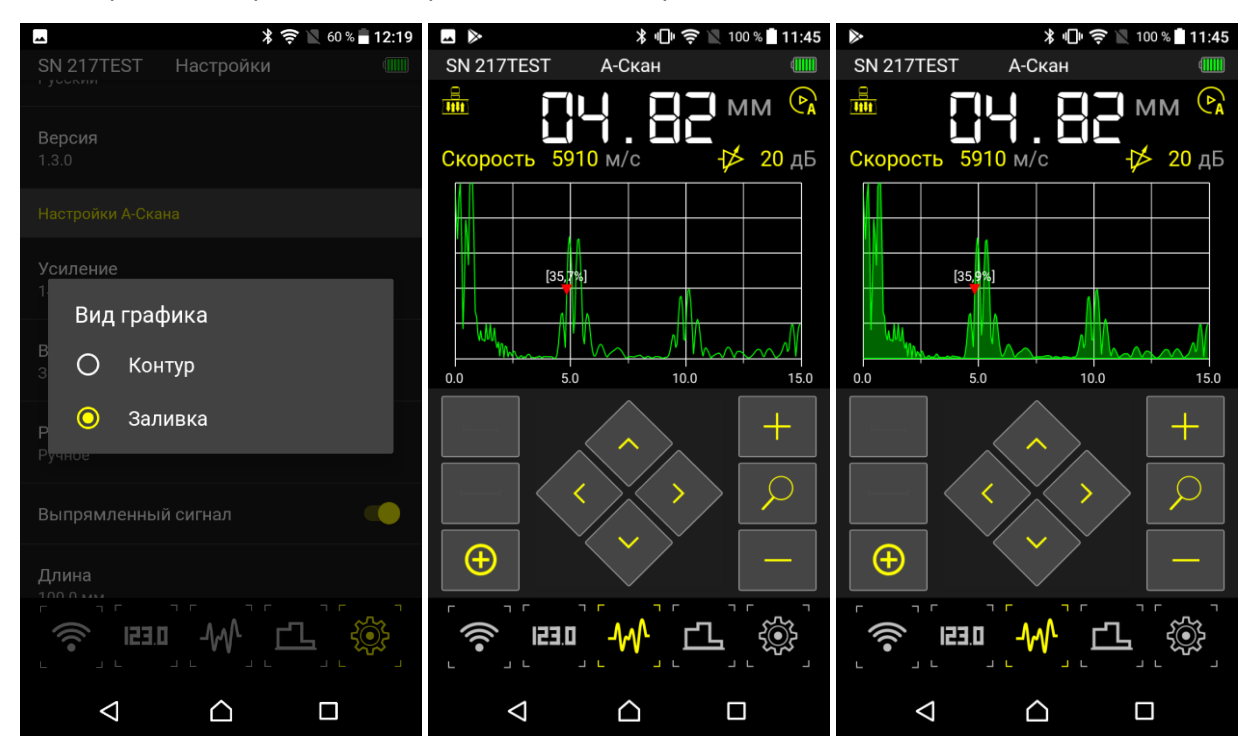

## **8.4.3. Пункт РЕЖИМ**

Выбор способа измерений в ручном или автоматическом режиме.

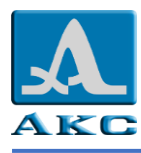

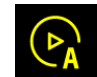

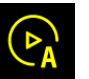

В **автоматическом** режиме существует только возможность управления отображением сигнала. Измерение происходит по максимуму сигнала.

В **ручном** режиме доступны настройка строба, управление отображением сигнала, выбор

алгоритма измерения.

П р и м е ч а н и е – переключаться между режимами можно непосредственно из окна режима

А-СКАН, нажав и удерживания несколько секунд соответствующий значок  $\mathbb{C}$ А или  $\mathbb{C}^M$ , в зависимости от текущего режима.

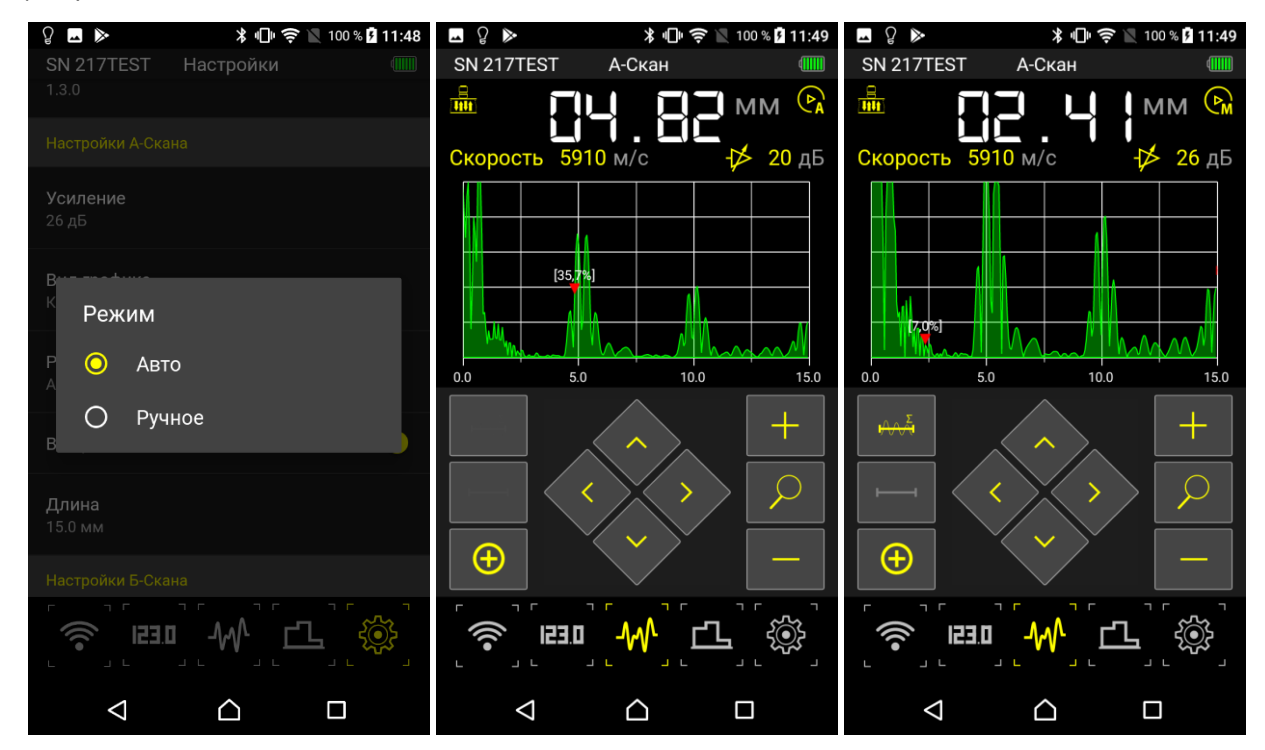

В автоматическом режиме на экране прибора отображается измеренное значение толщины, при переходе в ручной режим на экране прибора присутствует только информация о наличии bluetooth соединения с приложением – «BLUE».

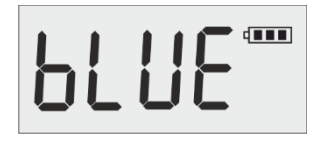

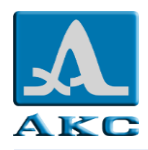

## **8.4.4. Пункт ВЫПРЯМЛЕННЫЙ СИГНАЛ**

Управление способом отображения сигнала.

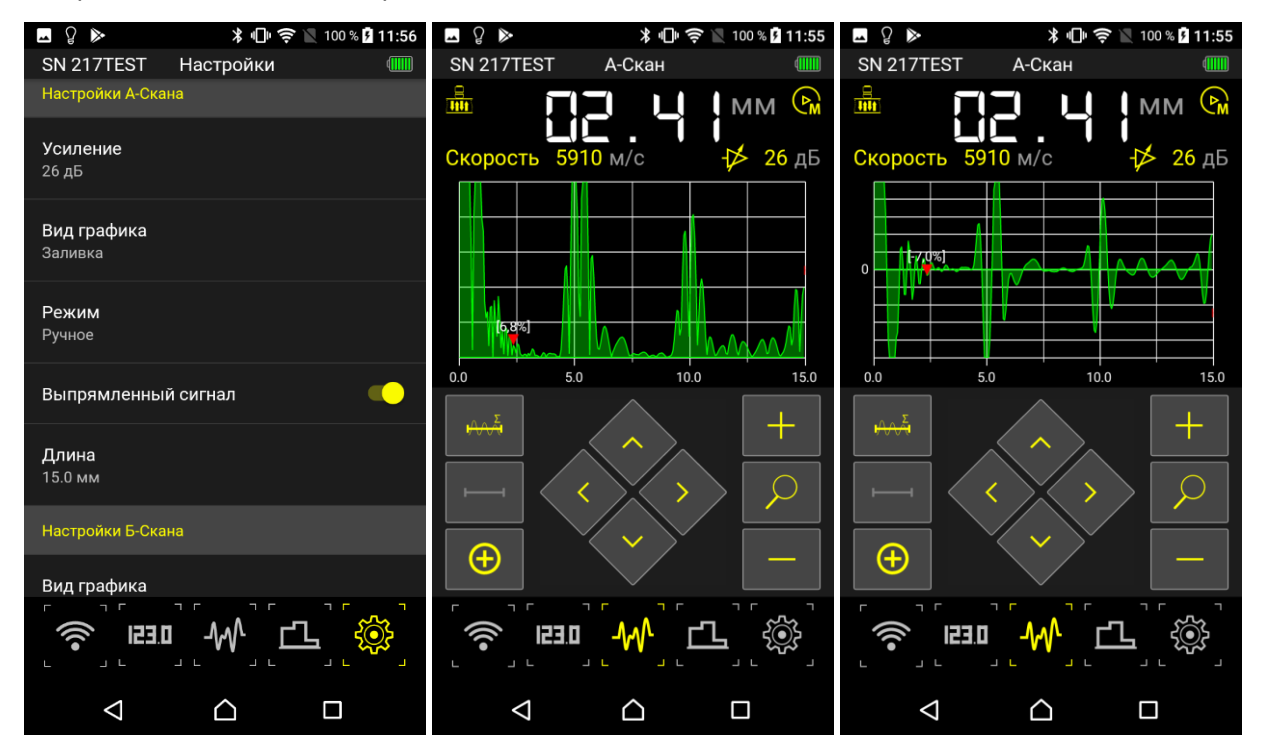

## <span id="page-21-0"></span>**8.4.5. Пункт ДЛИНА**

Установка максимальной длины развертки на экране.

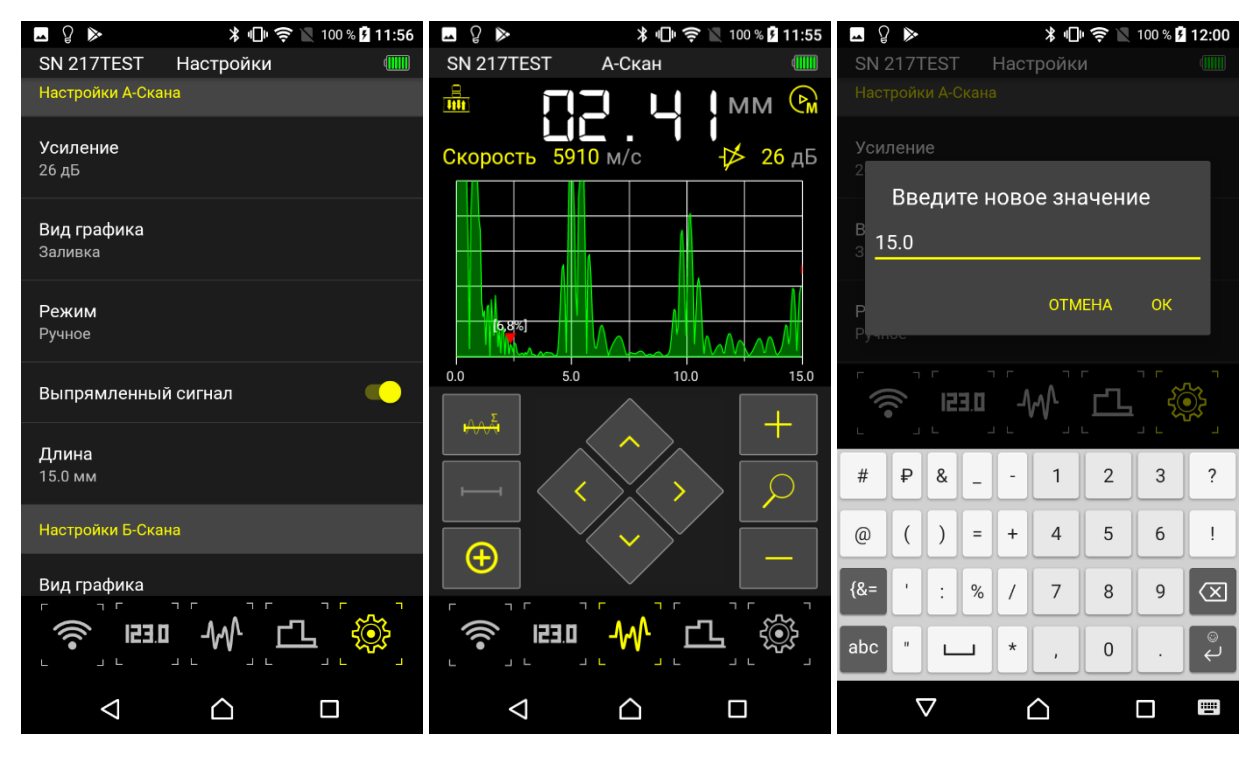

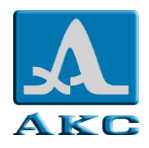

# **8.5. НАСТРОЙКИ Б-СКАНА**

### **8.5.1. Пункт ВИД ГРАФИКА**

Выбор вида отображения и сохранения сигнала в режиме Б-СКАН.

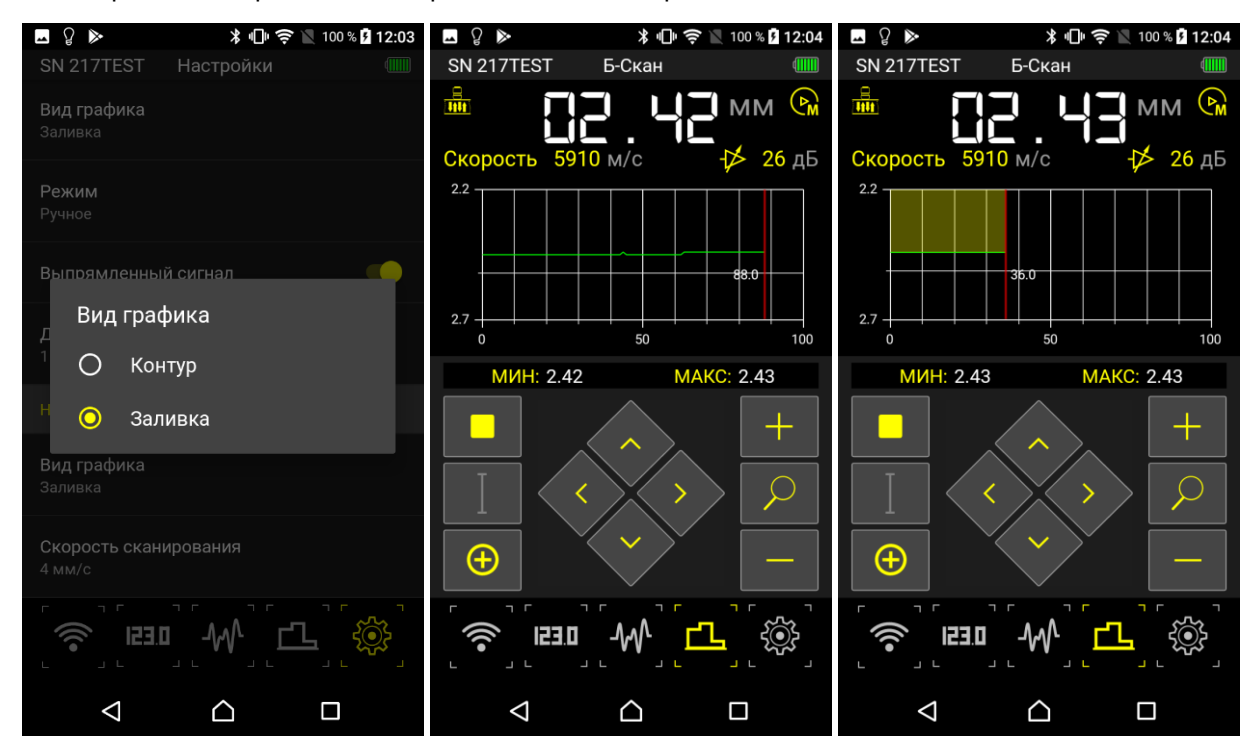

## **8.5.2. Пункт СКОРОСТЬ СКАНИРОВАНИЯ**

Выбор скорости сканирования.

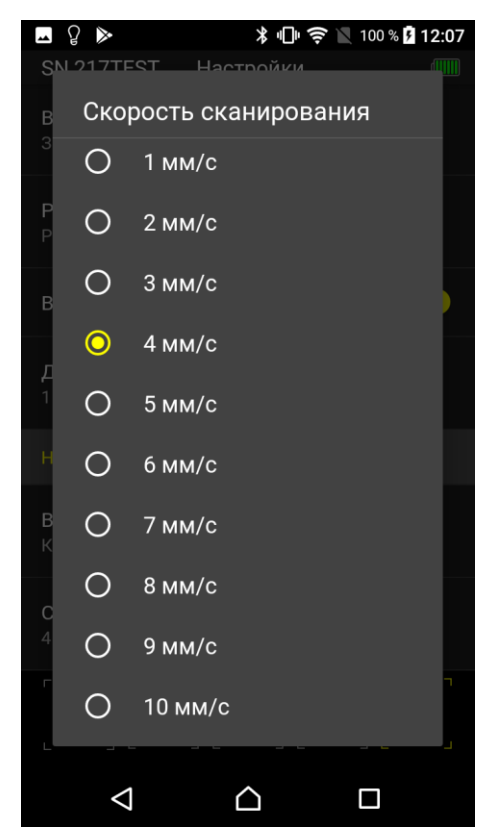

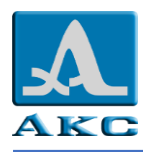

## **8.6. Режим ПАМЯТЬ (ЦИФРА)**

В режиме ПАМЯТЬ экран делится на две части: в верхней отображается информация об измерении (результат измерений толщины, уровень сигнала, метод и способ измерения, скорость ультразвуковой волны в текущем материале), а в нижней части – информация о ранее сохраненных в режимах ПАМЯТЬ и А-СКАН результатах (группы, ячейки групп и результат измерений толщины в текущей ячейке).

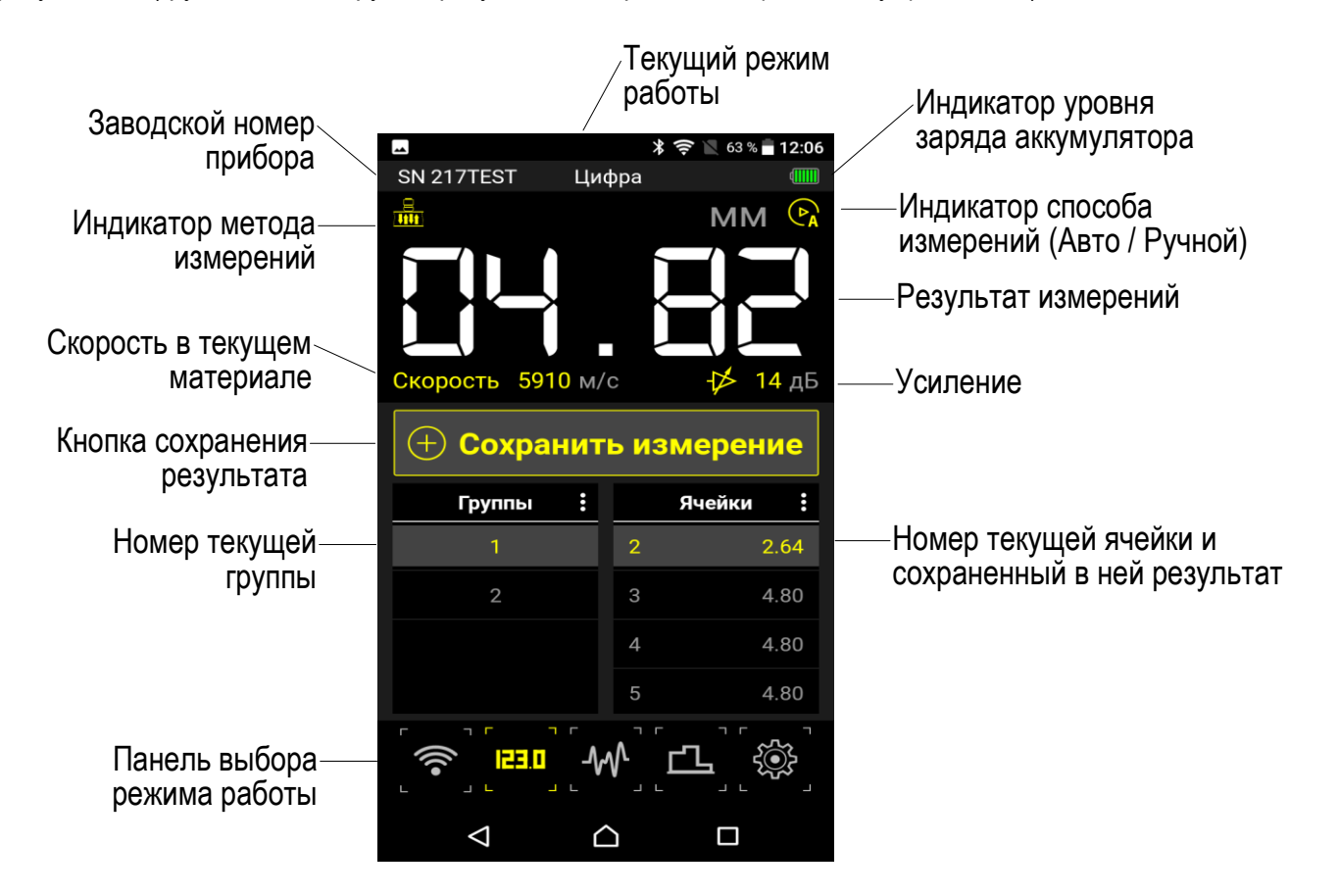

#### **8.6.1. Сохранение результата**

Для сохранения результата измерений следует коснуться кнопки «СОХРАНИТЬ ИЗМЕРЕНИЕ». Результат будет записан в следующую после текущей ячейку.

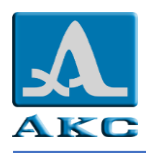

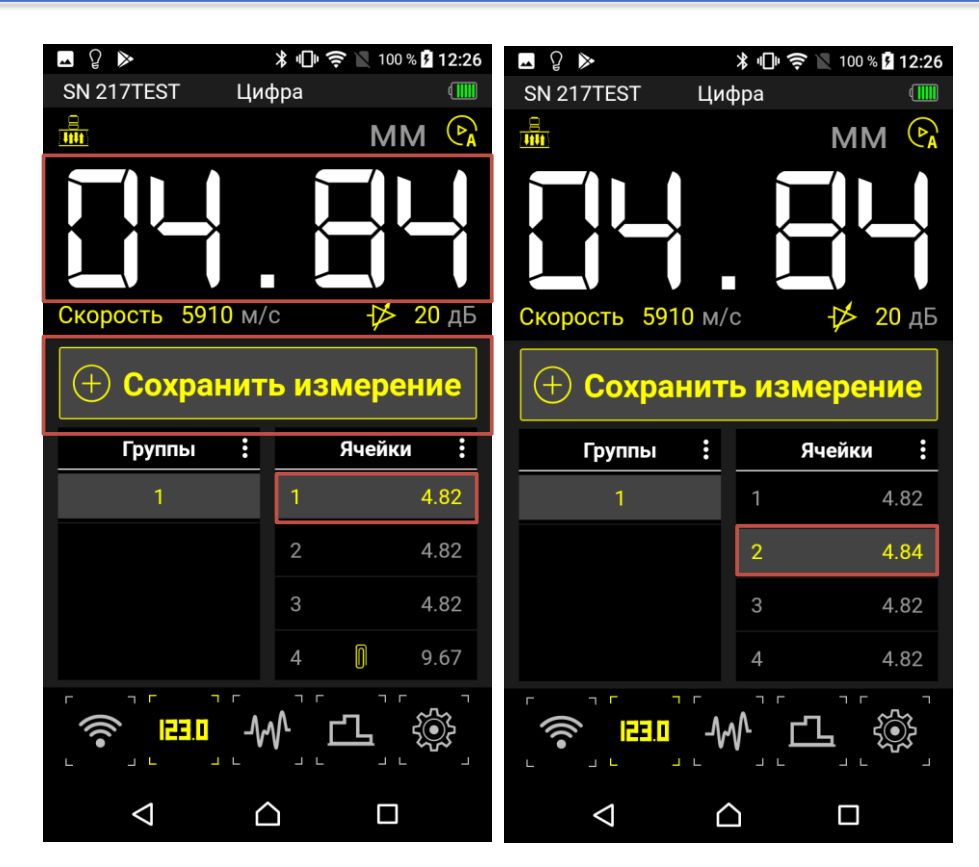

### **8.6.2. Управление группами**

Для входа в режим управления группами следует нажать пиктограмму из трех точек справа от заголовка «Группы».

Текущая группа выделена желтым цветом.

Для добавления новой группы следует выбрать в выпадающем меню пункт «ДОБАВИТЬ». Новая группа будет добавлена в конец списка.

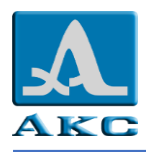

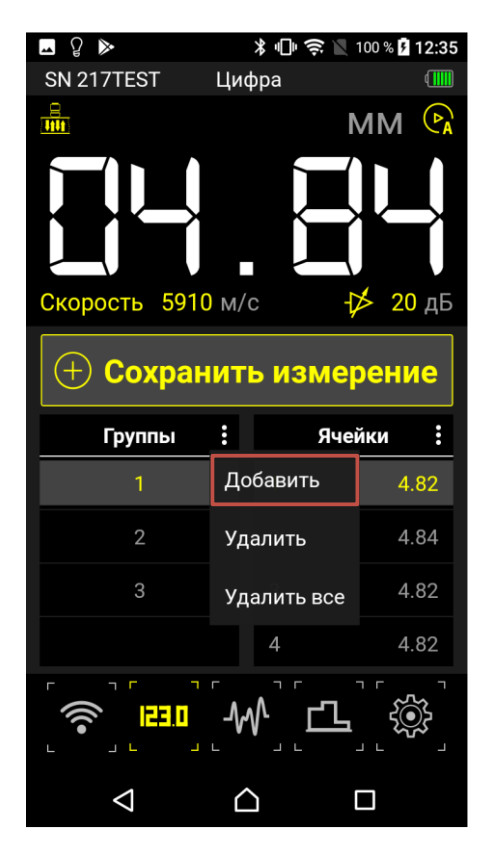

### **8.6.2.1. Удаление групп**

<span id="page-25-0"></span>Можно удалить одну текущую группу или все существующие, выбрав соответствующий пункт меню и подтвердив удаление в открывшемся окне – «ДА».

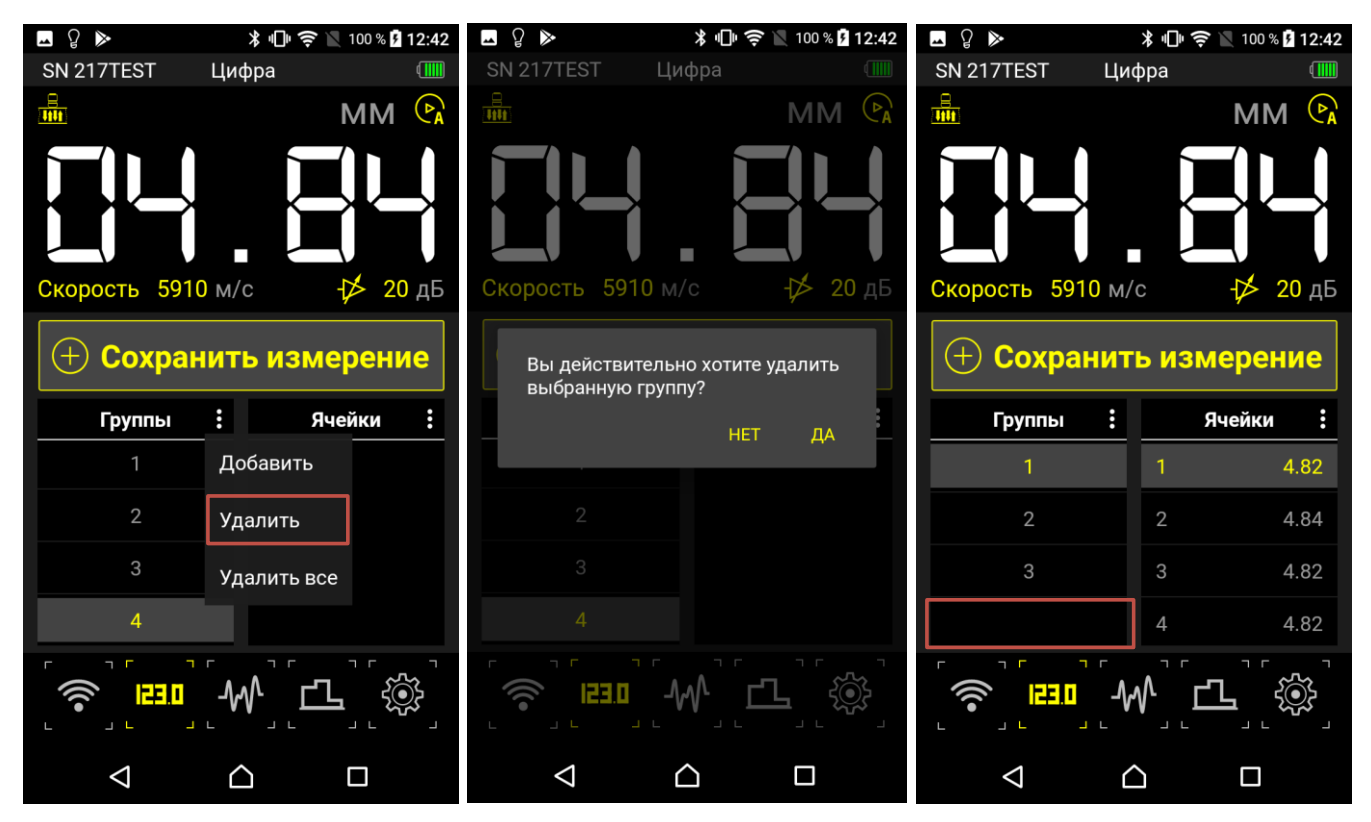

П р и м е ч а н и е – При удалении непоследней группы нумерация групп изменяется со сдвигом вверх, т.е. при удалении группы №2, следующая за ней группа №3 изменит номер на № 2 и т.д.

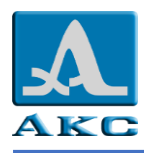

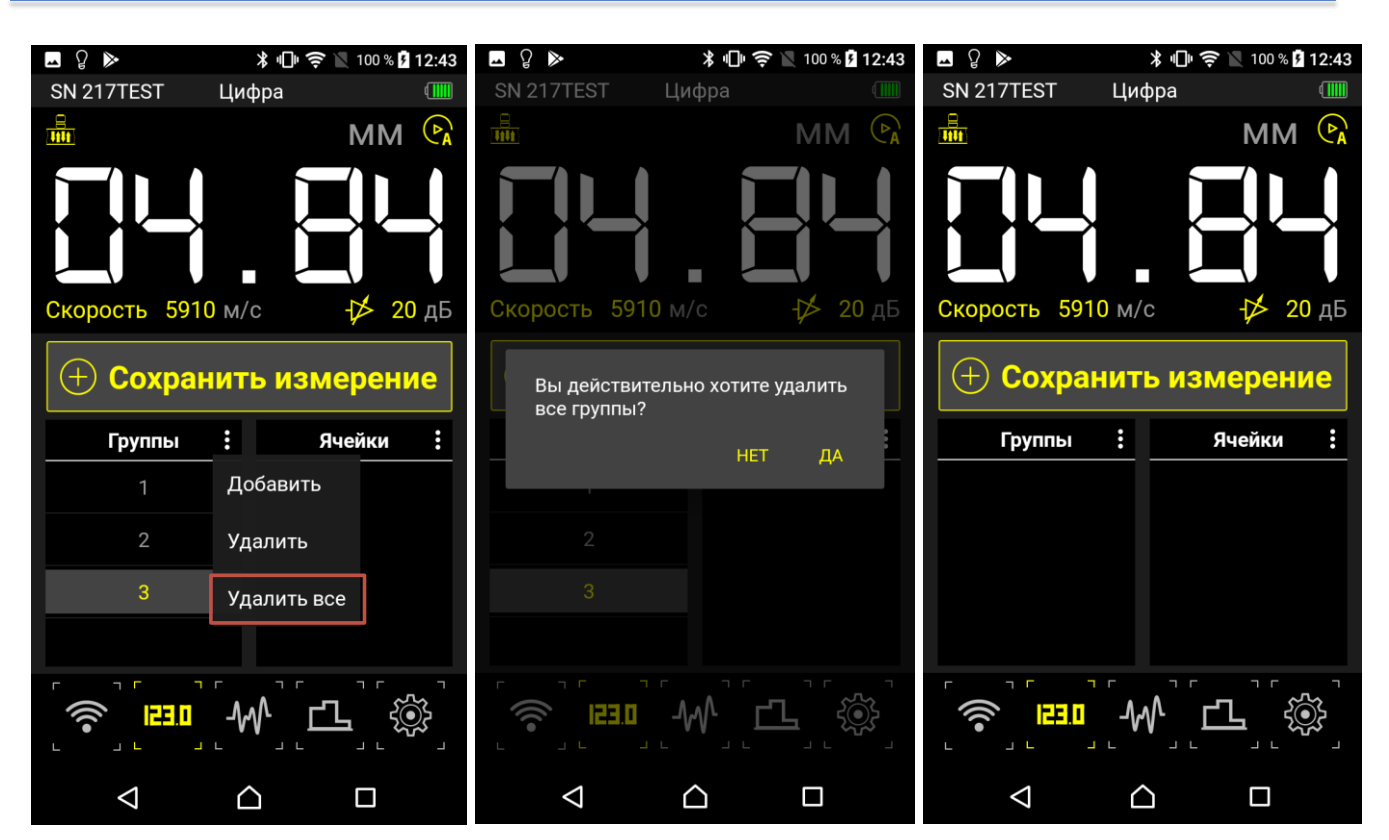

ВНИМАНИЕ: ПРИ УДАЛЕНИИ ГРУПП УДАЛЯЮТСЯ ВСЕ СОХРАНЕННЫЕ В ЯЧЕЙКАХ РЕЗУЛЬТАТЫ БЕЗ ВОЗМОЖНОСТИ ВОССТАНОВЛЕНИЯ!

### **8.6.3. Управление ячейками**

Для входа в режим управления ячейками следует нажать пиктограмму из трех точек  $\blacksquare$  справа от заголовка «Ячейки».

Текущая ячейка выделена желтым цветом.

Значком отмечены значения, сохраненные в режиме А-СКАН.

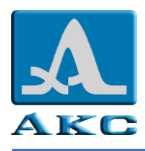

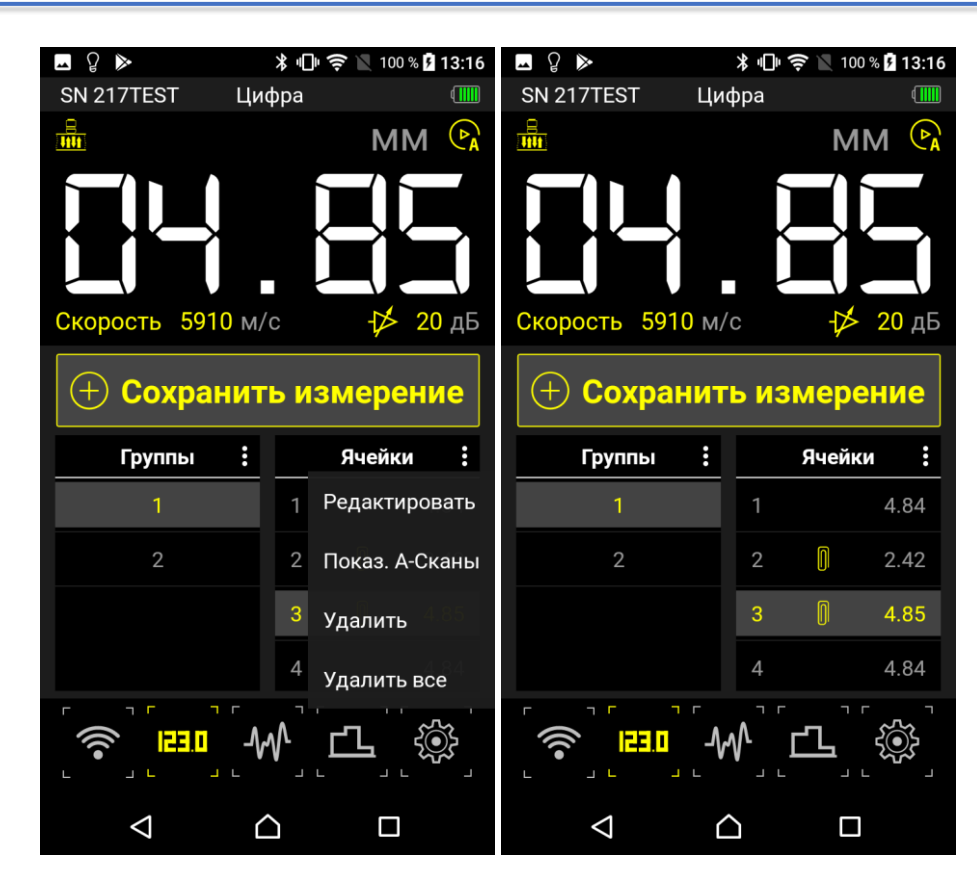

#### **8.6.3.1. Удаление ячеек**

Процесс удаления ячеек полностью аналогичен процессу удаления групп, описанный в п. [8.6.2.1.](#page-25-0)

#### <span id="page-27-0"></span>**8.6.3.2. Редактирование значений**

Для редактирования ранее сохраненных значений следует:

выбрать ячейку для редактирования;

 открыть меню управления и выбрать пункт «Редактировать». Слева от заголовка «Ячейки» появится значок «карандаша» ;

- провести измерения;
- сохранить результата измерений;
- для выхода из режима редактирования в меню управления выбрать пункт «Редактировать»;
- в ячейке записано новое значение.

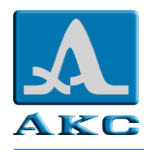

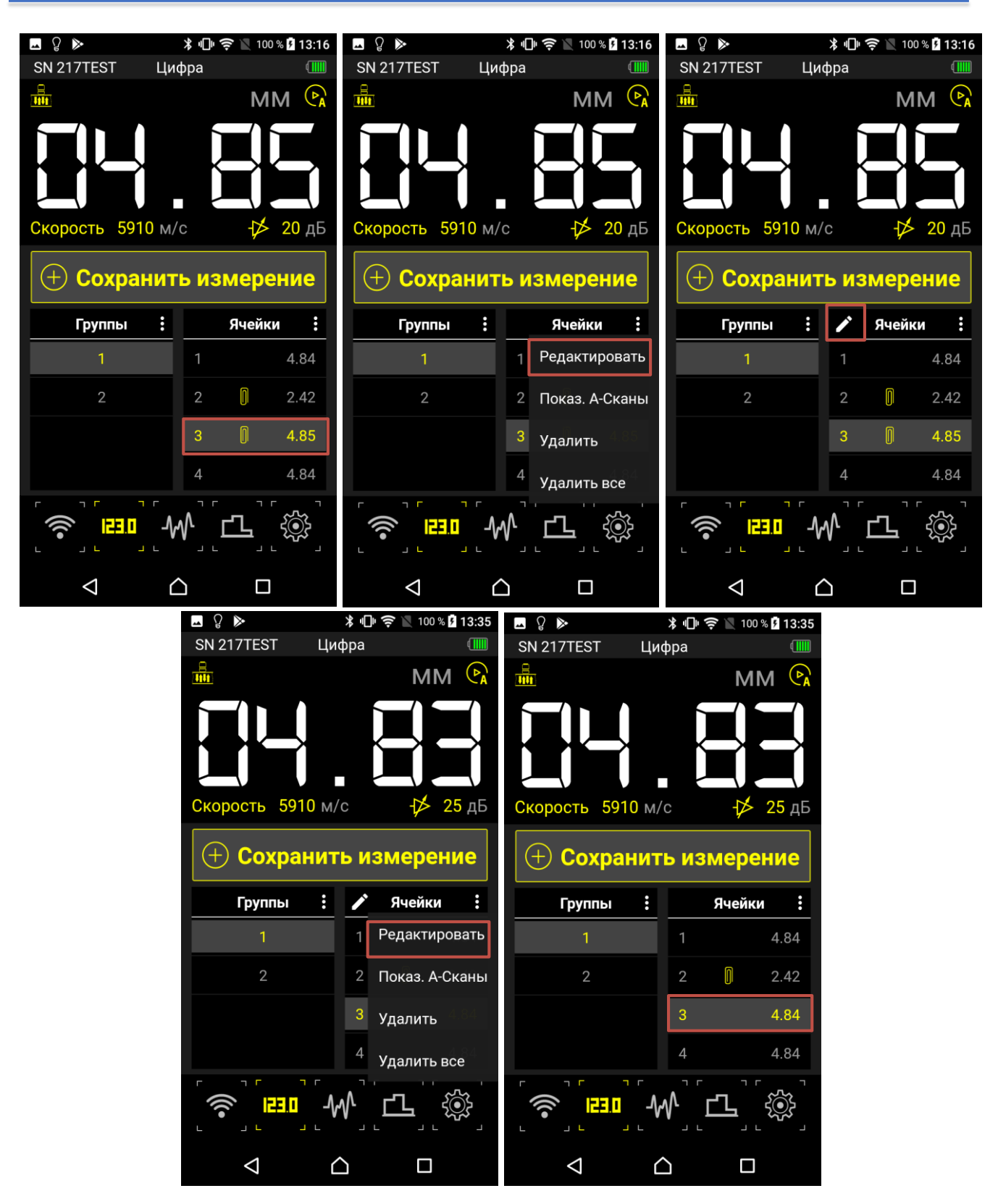

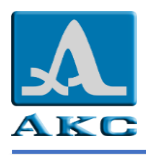

# **8.7. Режим А-СКАН**

В режиме А-СКАН делится на две части: в верхней отображается сигнал в виде А-Скана и числовое значение результата измерений, а в нижней части расположен блок кнопок управления.

Управление стробом и отображением сигнала возможно с помощью жестов.

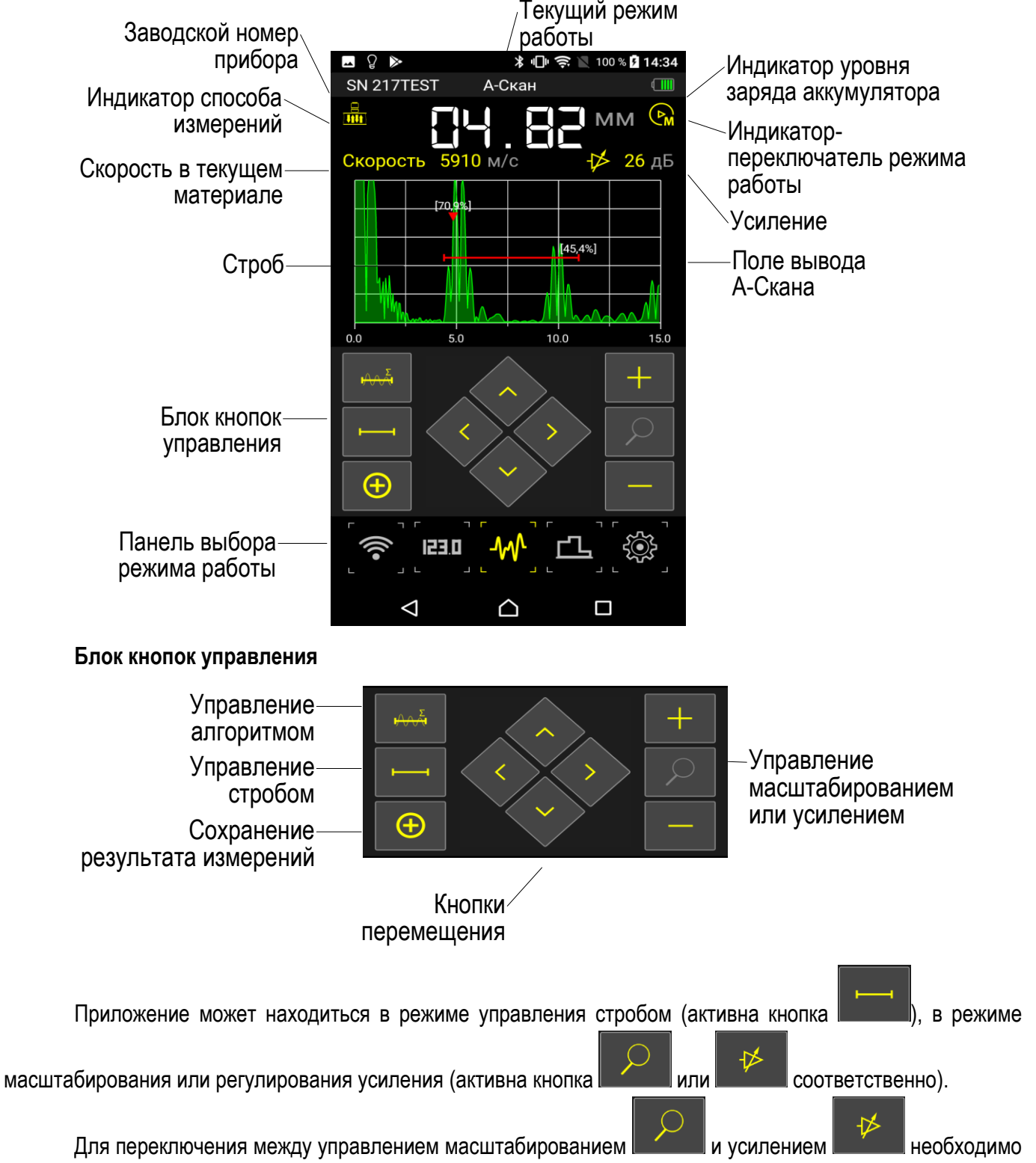

коснуться и удерживать соответствующую кнопку, в открывшемся окне выбрать необходимый режим.

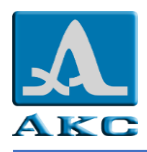

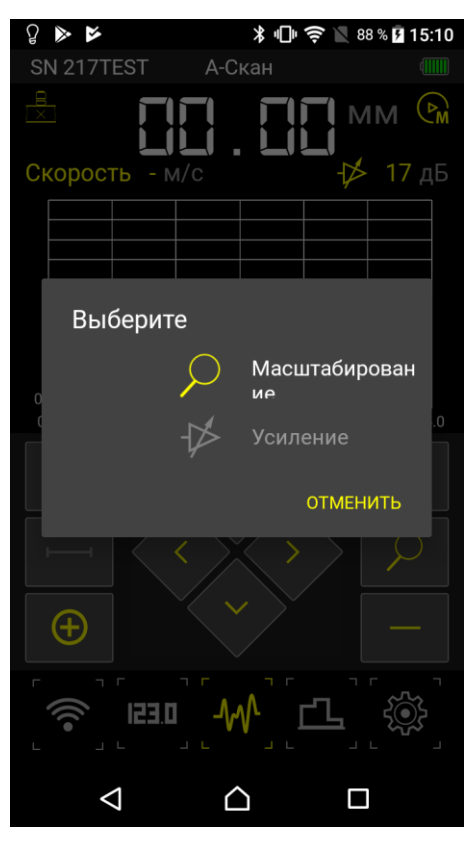

Для переключения между режимами АВТО СА и РУЧНОЙ СМ следует коснуться и нажать на значок выбора режима.

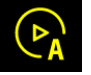

При выборе режима измерений АВТО переключение в режим управления усилением

недоступно, кнопки управления алгоритмом и стробом также недоступны и имеют следующий вид -

#### **8.7.1. Управление алгоритмом**

При нажатии кнопки управления алгоритмом открывается окно выбора.

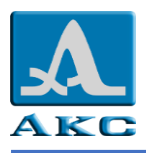

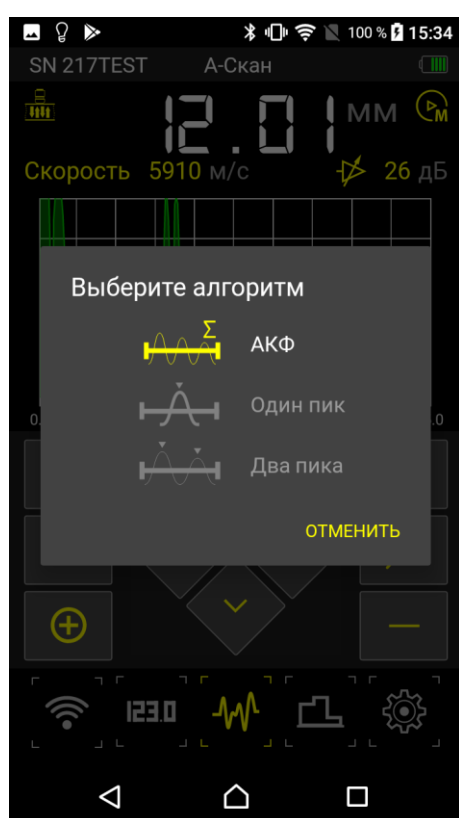

Доступны следующие способы измерений:

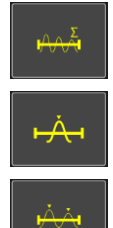

– автокорреляционный (функция АКФ);

– по одному сигналу в стробе;

– между двумя сигналами в стробе (позволяет осуществлять толщинометрию металла через пластиковые и иные типы изоляционных материалов без зачистки).

### **8.7.2. Управление стробом**

При активной кнопке можно управлять размером и положением строба.

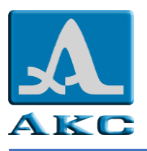

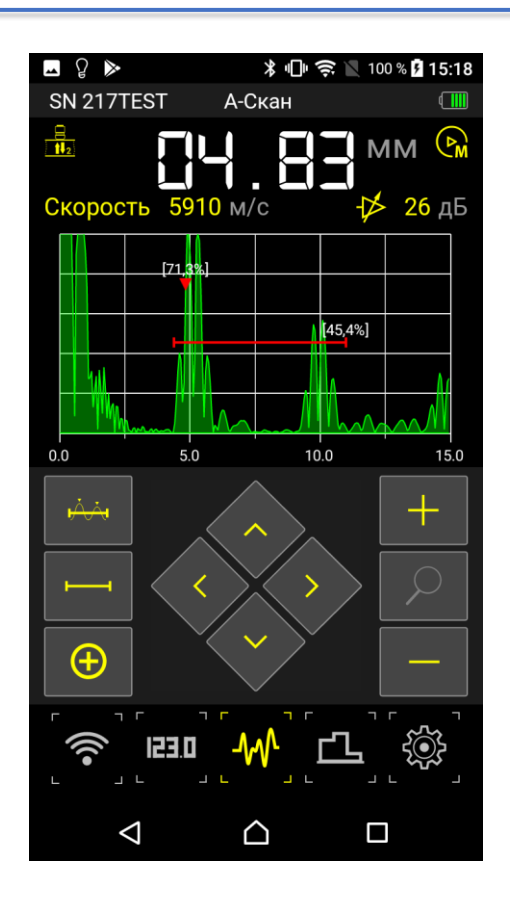

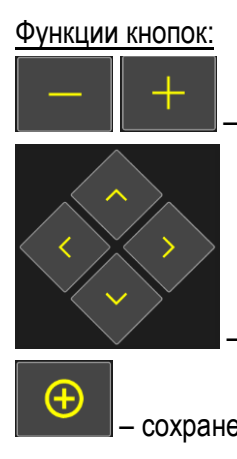

– изменение длины строба относительно его левой границы;

–перемещение строба в соответствующем направлении;

– сохранение результата измерений.

Управление жестами:

 **перемещение строба по экрану** – коснуться пальцем экрана (область отображения сигнала) и не отпуская его переместить строб;

 **изменение длины строба** – коснуться двумя пальцами экрана (область отображения сигнала) и, не отпуская их, развести, чтобы увеличить длину строба, свести – уменьшить длину строба.

### **8.7.3. Сохранение результата измерений**

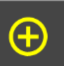

Для сохранения результата измерений следует коснуться кнопки и в открывшемся диалоговом окне подтвердить сохранение.

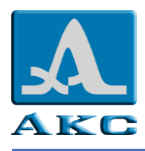

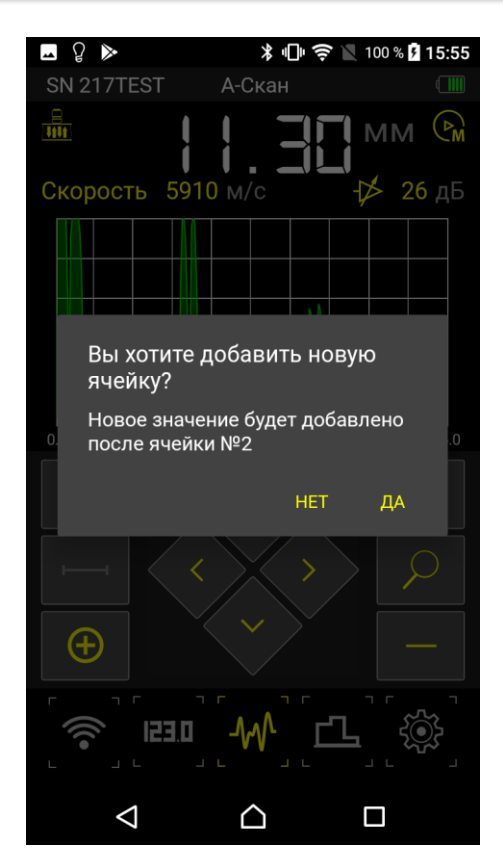

#### **8.7.4. Управление отображением на экране**

При активной кнопке можно управлять отображением сигнала на экране устройства.

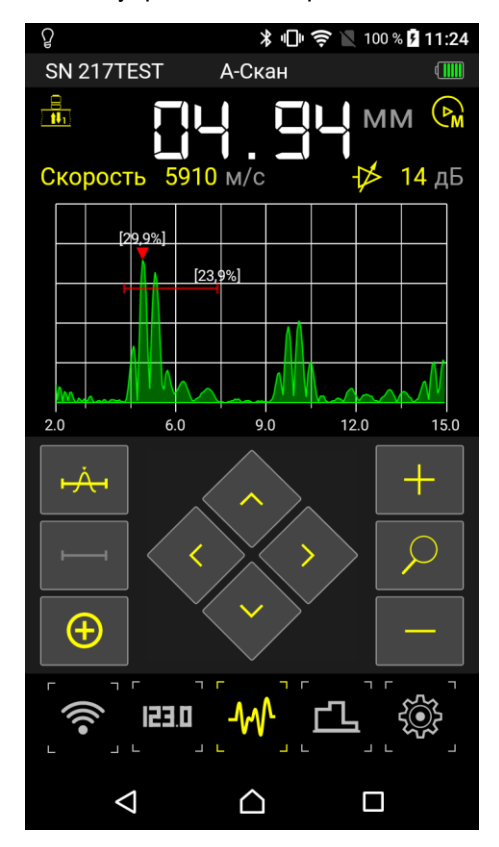

Функции кнопок:

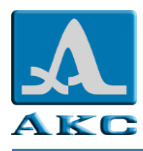

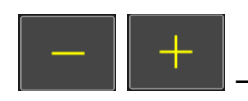

– изменение длины развертки в пределах максимальной длины, установленной в

настройках (п. [8.4.5\)](#page-21-0);

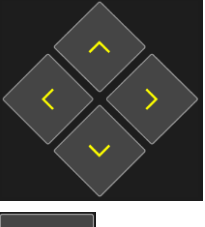

– перемещение А-Скана в соответствующем направлении;

Œ – сохранение результата измерений.

Управление жестами:

 **перемещение сигнала** – коснуться пальцем экрана (область отображения сигнала) и не отпуская его переместить сигнал;

 **изменение длины развертки** в пределах максимальной длины, установленной в настройках (п. [8.4.5\)](#page-21-0) – в любом месте экрана (область отображения сигнала) развести два пальца, чтобы увеличить длину развертки, свести пальцы – уменьшить длину развертки.

#### **8.7.5. Сохранение результатов измерений**

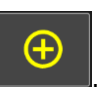

Для сохранения результата следует коснуться кнопки .

Результат записывается в следующую после текущей (предварительно выбрана в режиме ПАМЯТЬ) ячейку текущей группы (предварительно выбрана в режиме ПАМЯТЬ).

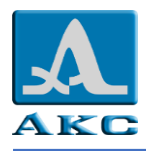

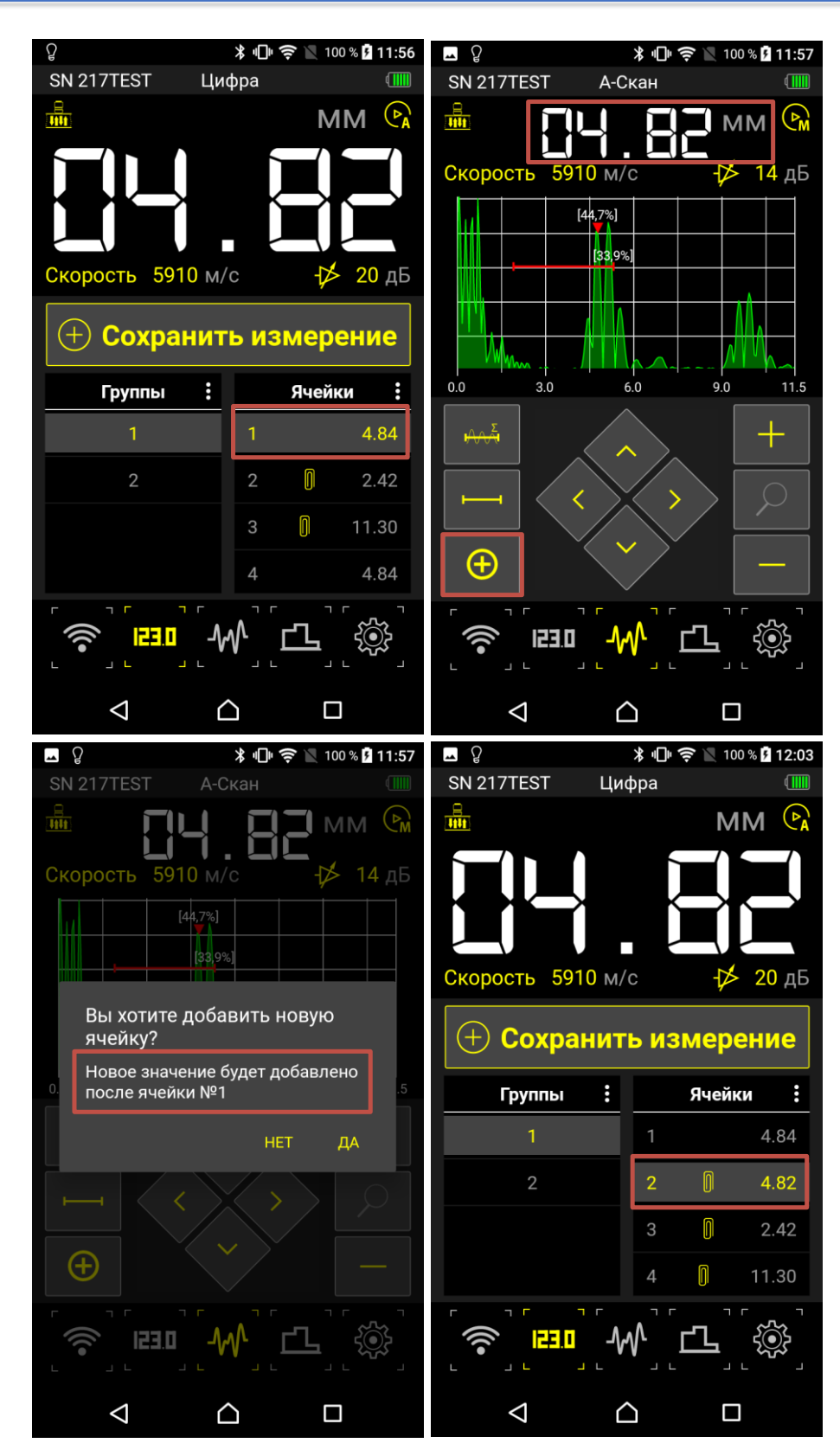

### **8.7.6. Просмотр сохраненных А-Сканов**

Для просмотра ранее сохраненных А-Сканов следует выбрать ячейку, содержащую А-Скан и в меню управления ячейками выбрать пункт «Показ. А-Сканы».

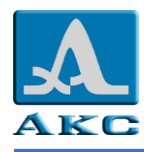

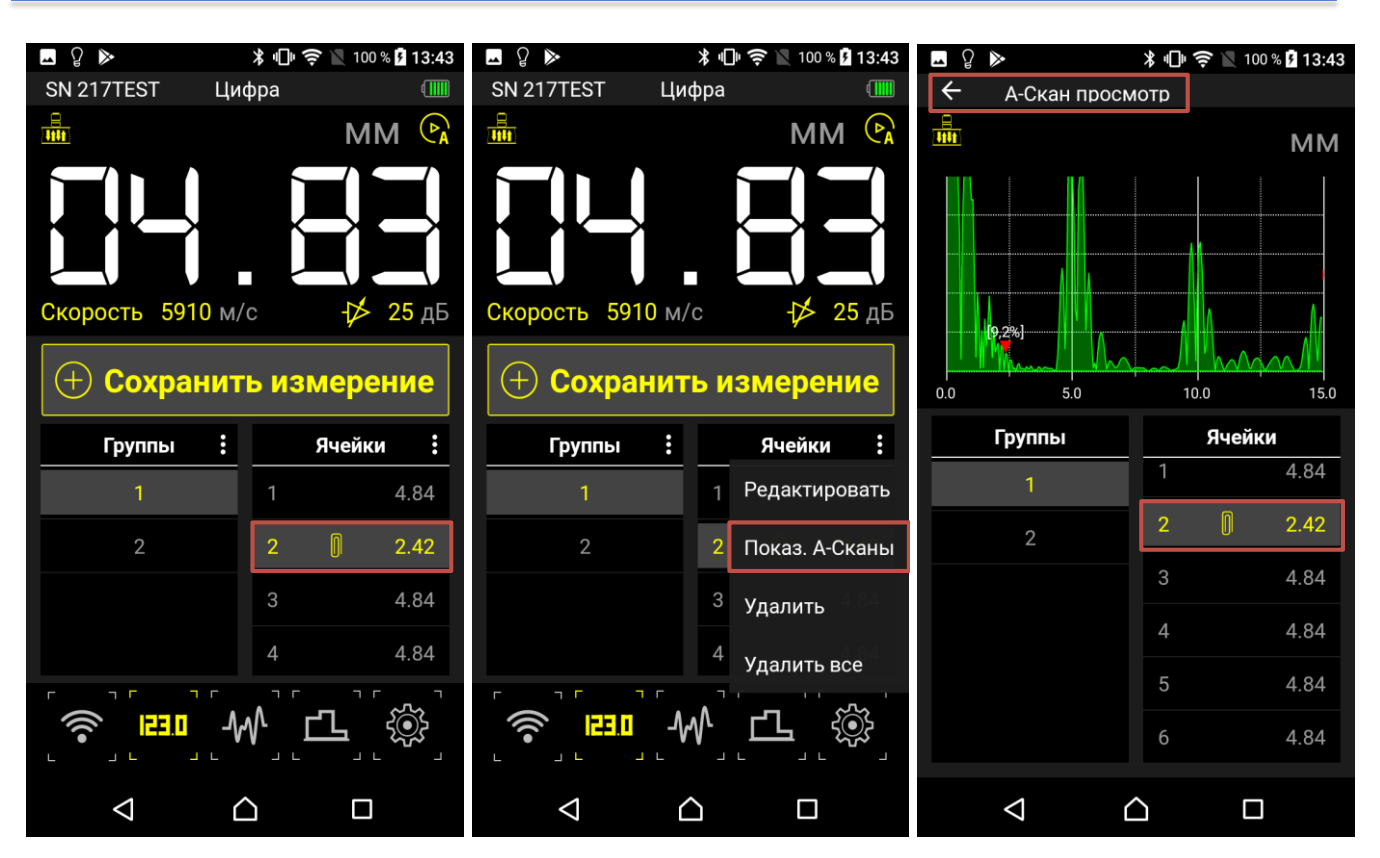

#### **8.7.7. Корректировка сохраненных А-Сканов**

Процесс корректировки ячеек, содержащих сохраненные А-Сканы, аналогичен редактированию значений ячеек, который был описан в п [8.6.3.2.](#page-27-0)

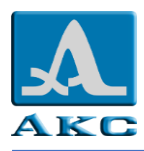

## **8.8. Режим Б-СКАН**

Режим В-Скан применяется для поиска коррозионных повреждений при проведении сканирования объекта контроля.

Графический В-Скан формируется из получаемых при сканировании объекта контроля результатов измерений, каждое последующее измерение добавляется в текущий В-Скан и отображается на экране.

В режиме Б-СКАН экран делится на две части: в верхней отображается сигнал в виде Б-Скана и числовое значение результата измерений в текущей точке, а в нижней части – блок кнопок управления. Управление стробом и отображением сигнала возможно с помощью жестов.

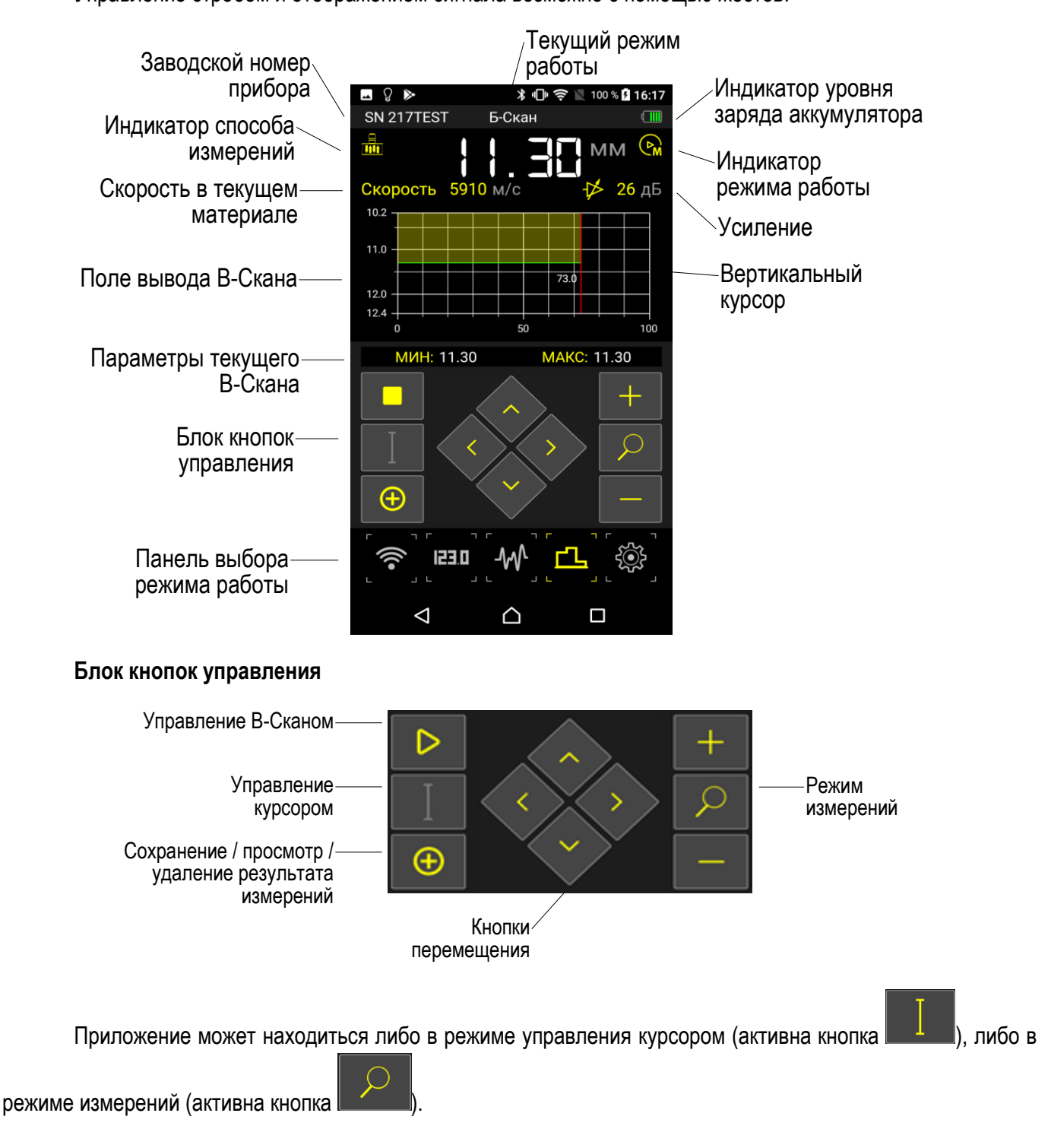

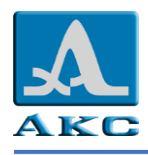

### **8.8.1. Параметры и управление текущим Б-Сканом**

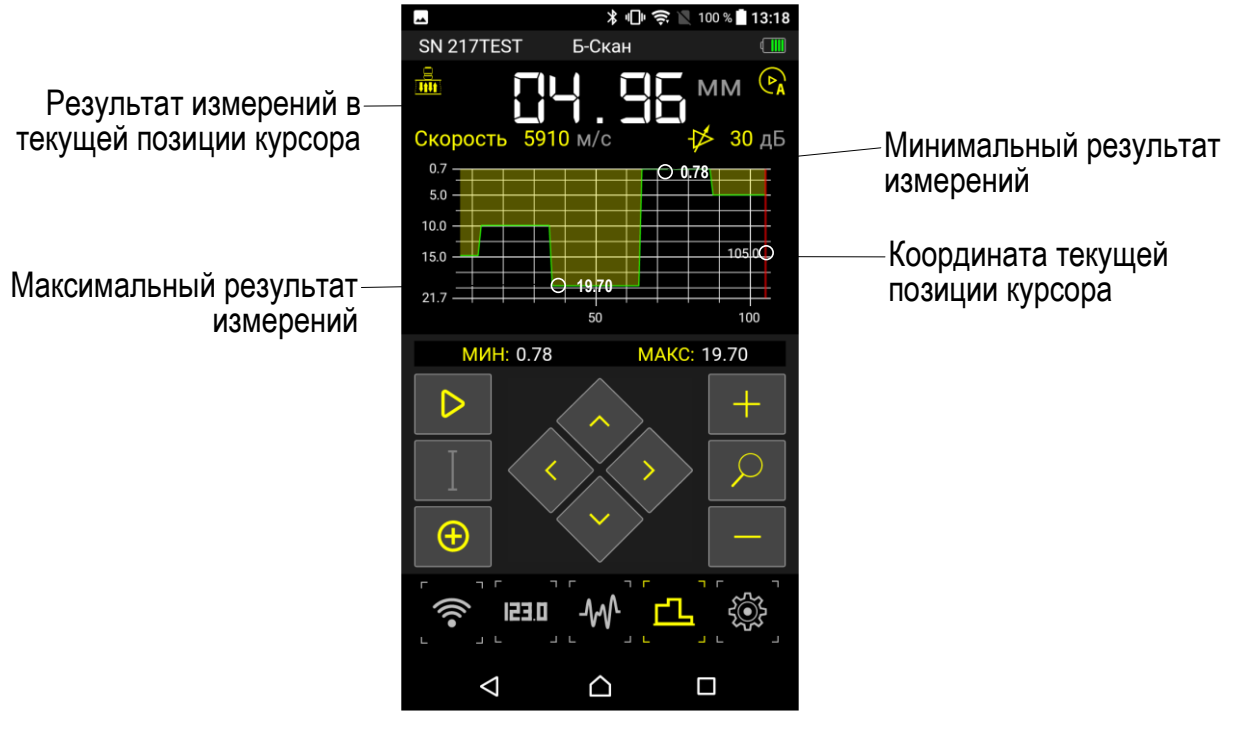

Кнопки управления B-Сканом:

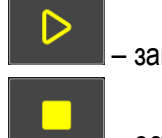

– запуск сканирования;

– остановка сканирования.

**8.8.2. Управление курсором**

При активной кнопке **можно управлять положением курсора.** 

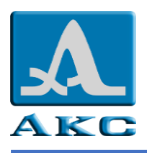

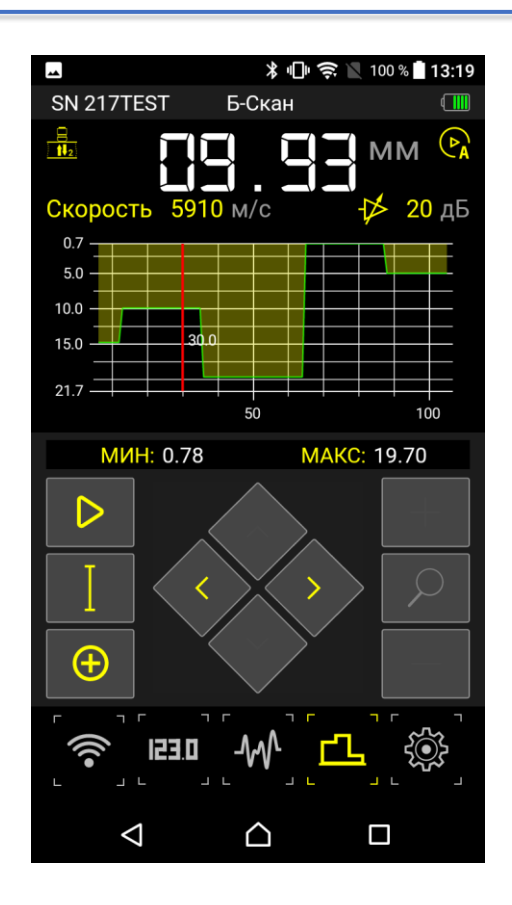

Функции кнопок:

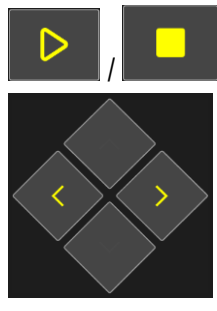

запуск / остановка сканирования;

– горизонтальное перемещение курсора.

Управление жестами:

 **перемещение курсора по экрану** – коснуться пальцем экрана (область отображения сигнала) и не отпуская его переместить курсор по горизонтали.

#### **8.8.3. Управление отображением на экране**

При активной кнопке можно управлять отображением сигнала на экране устройства.

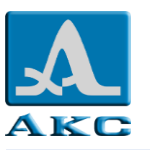

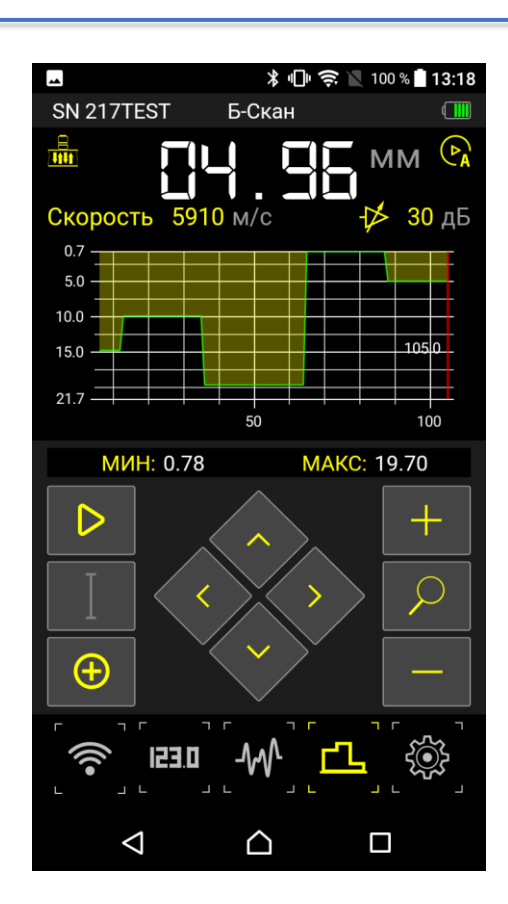

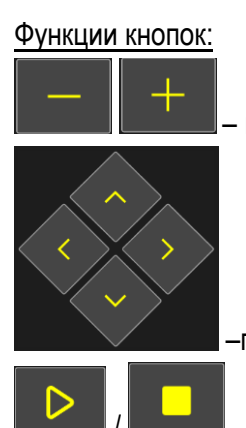

– перемещение сигнала по вертикали;

запуск / остановка сканирования.

–прокрутка сигнала на экране в соответствующем направлении;

Управление жестами:

 **горизонтальная прокрутка сигнала** – коснуться экрана пальцем (область отображения сигнала) и не отпуская его провести им вправо или влево по экрану;

 **вертикальное перемещение экрана** – коснуться экрана пальцем (область отображения сигнала) и не отпуская его провести им вверх или вниз по экрану;

 **изменение масштаба по горизонтали** – коснуться двумя пальцами экрана (область отображения сигнала) и, не отпуская их, развести, чтобы увеличить масштаб, свести– уменьшить масштаб.

### **8.8.4. Сохранение результатов измерений**

Для сохранения текущего Б-Скана следует коснуться кнопки

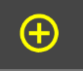

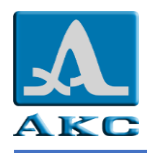

### **8.8.1. Просмотр / удаление сохраненных B-Сканов**

Для просмотра / удаления сохраненных В-Сканов следует коснуться и удерживать кнопку . В открывшемся окне выбрать требуемое действие: просмотр (пункт «К СПИСКУ») или удаление (пункт «УДАЛИТЬ»). Из окна просмотра можно удалить просматриваемый В-Скан или все ранее сохраненные.

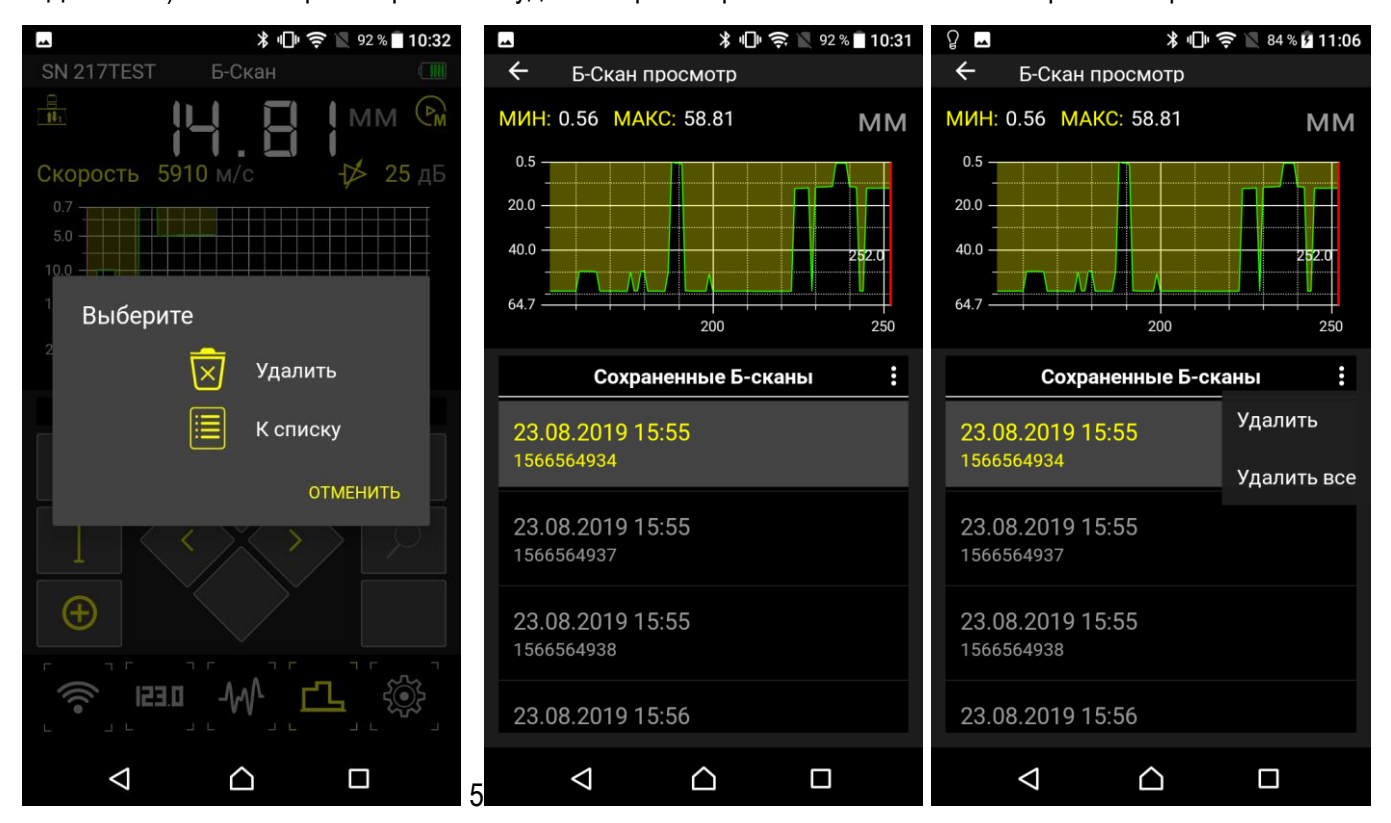